#### **Bobek, Martin**

#### **Undergraduate thesis / Završni rad**

#### **2021**

*Degree Grantor / Ustanova koja je dodijelila akademski / stručni stupanj:* **University North / Sveučilište Sjever**

*Permanent link / Trajna poveznica:* <https://urn.nsk.hr/urn:nbn:hr:122:312449>

*Rights / Prava:* [In copyright](http://rightsstatements.org/vocab/InC/1.0/) / [Zaštićeno autorskim pravom.](http://rightsstatements.org/vocab/InC/1.0/)

*Download date / Datum preuzimanja:* **2024-05-08**

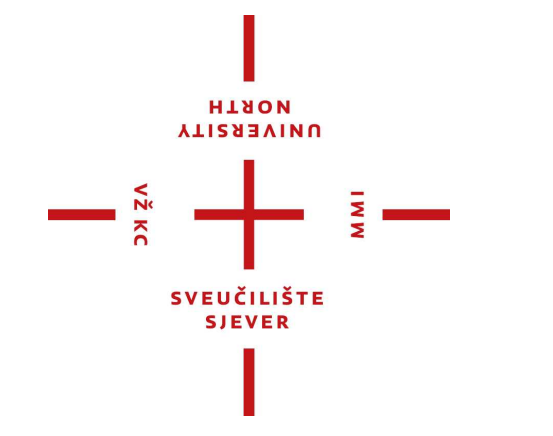

*Repository / Repozitorij:*

[University North Digital Repository](https://repozitorij.unin.hr)

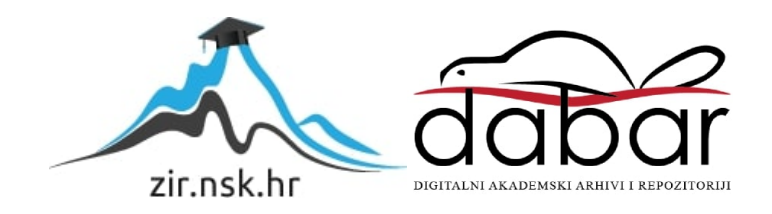

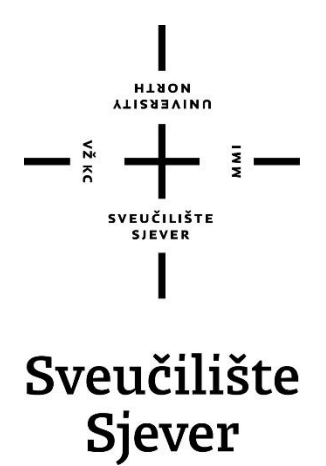

 **Završni rad br. 744/MM/2021**

## **Izrada videoreklame za čokoladicu Kit Kat**

**Martin Bobek, 2255/336**

Varaždin, lipanj 2021. godine

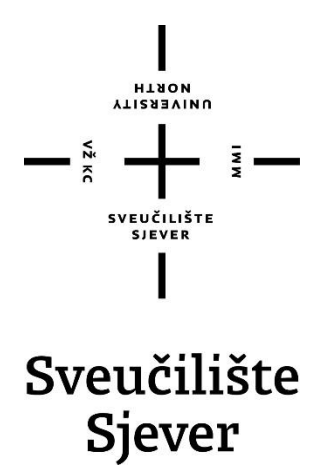

**Odjel za Multimediju, oblikovanje i primjenu**

#### **Završni rad br. 744/MM/2021**

## **Izrada videoreklame za čokoladicu Kit-Kat**

**Student**

Martin Bobek, 2255/336

#### **Mentor**

mr. sc. Dragan Matković, dipl. ing. viši predavač

Varaždin, lipanj 2021. godine

**Synufficials Silver** Syaudintel centar Varalide tos, brigade 3, He-42000 Varablin

## Prijava završnog rada

Definiranje teme završnog rada i povjerenstva

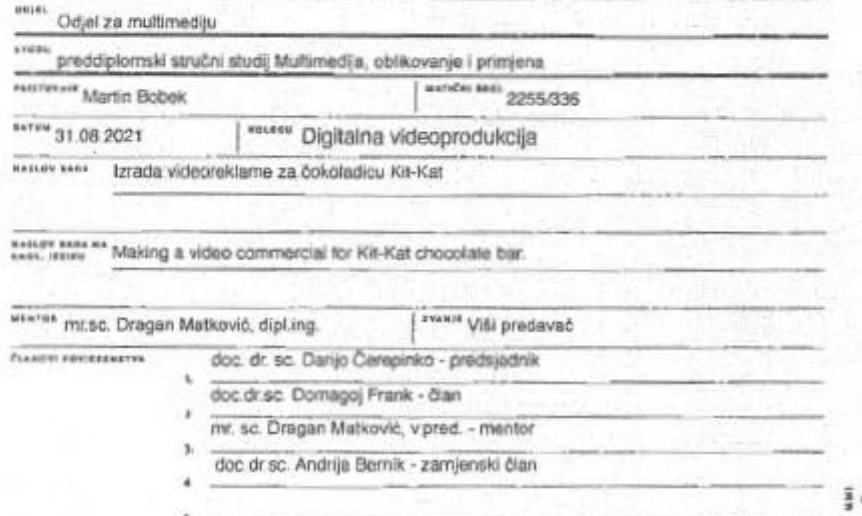

**HARGH** 

#### Zadatak završnog rada

\*\*\*\* 744/MM/2021

ora

 $-\frac{5}{2}$ 

Rad obuhvaća cijeli proces izrade videoreklame koja će se prikazivali na malim ekranima od početka<br>planiranja, ideje, snimanja i na kraju konačne obrade snimljenih materijala. Cilj reklame je povezati<br>pnču sa sloganom čoko videoreklama koja može konkurirati za prikazivanje na ekranima.

U radu je potrebno:

- 1. Definirati žanr i vrstu snimljenog videa te opisali koraka predprodukcija, produkcija i postprodukcije<br>2. bradki sinopsis, soenarij, knjigu i te odabrati tehnike snimanja.<br>3. Prikazati izrađen soenarij i knjigu snimbnja
- 
- 
- 4. Prikazati postupak snimanja svih kadrova prema knjizi snimanja. 4. Cipisati konštenu opremu za snimanje reklame.<br>5. Objasniti tehnike editiranja slike, kreiranji teksta i grafike.<br>6. Objasniti program koji je korišten u pour rodukciji.<br>7. Prikazati analizu postupaka tijekom i poze rekl
- 
- 
- 

æ × × 百 *RABATAN MELONE* **POINT NUNTURA** 02.09 2021 **EVELIGAZETA** 1

## **Sažetak**

U završnom radu je na opširan način prikazan proces od planiranja do gotove videoreklame spremne za emitiranje na manjim i velikim ekranima. Rad je podijeljen na dvije glavne sekcije. Početak tj. prvi dio završnog rada popraćen je teorijskim dijelom odnosno fazama: predprodukcije, produkcije i postprodukcije, dok se drugi dio bavi praktičnim elementima koji prikazuju cijeli proces koji je potreban za izradu finalnog videouratka.

Kao u prvom dijelu gdje je opisana teorija, drugi dio se isto tako može podijeliti na praktičan dio predprodukcije, produkcije i postprodukcije koji čitatelju pobliže ukazuje na cjelokupni proces fizičkog zbivanja. Predprodukcija pokazuje ideju projekta – scenarija iz kojeg proizlazi knjiga snimanja. Produkcija odnosno faza snimanja prikazuje korištenu opremu a kraju u postprodukciji je birana glazba i zvučni efekti, te prikazan i objašnjen cijeli proces obrade videomaterijala u programu Davinci Resolve.

Vrijeme trajanja video reklame je 30 sekundi što je pokazano kao najzastupljenije trajanje na televiziji i online platformama. Cilj rada je prikazati kako se jednostavnim kadrovima uz dizajn zvuka može postići efektivna i vizualno prihvatljiva videoreklama spremna za emitiranje na ekranima.

**Ključne riječi:** predprodukcija, produkcija, postprodukcija, videomaterijal, Davinci Resolve 17, dizajn zvuka, obrada.

### **Abstract**

The final thesis presents in an extensive way the process from planning to finished video advertising ready for broadcast on small and large screens. The paper is divided into two main sections. The beginning, ie. the first part of the final work is accompanied by the theoretical part or phases: pre-production, production and post-production, while the second part deals with practical elements that show the whole process required to make the final video.

As in the first part where the theory is described, the second part can also be divided into a practical part of pre-production, production and post-production which points the reader more closely to the whole process of physical happening. The pre-production shows the idea of the project the script from which the storyboard emerges. The production or recording phase shows the equipment used, and at the end of the post-production, music and sound effects are selected, and the entire process of video processing in the Davinci Resolve program is shown and explained.

The duration of a video advertisement is 30 seconds, which has been shown to be the most common duration on television and online platforms. The aim of this thesis is to show how simple shots with sound design can achieve effective and visually acceptable video advertising ready to be broadcast on screens.

**Keywords**: pre-production, production, post-production, video clip, Davinci Resolve 17, sound design, editing

## **Popis korištenih kratica**

- ISO oznaka za osjetljivost senzora na svjetlost RAW video – neobrađeni snimak direktno iz kameri koji snimatelj snima 4K DCI - Digital Cinema Initiatives – standard 4K rezolucije bez reza BRAW – kodek Black Magic Design kamere SFX – zvučni efekt MFT – Micro Four Thrids ( sistem - format )
- FPS broj sličica u sekundi

## Sadržaj

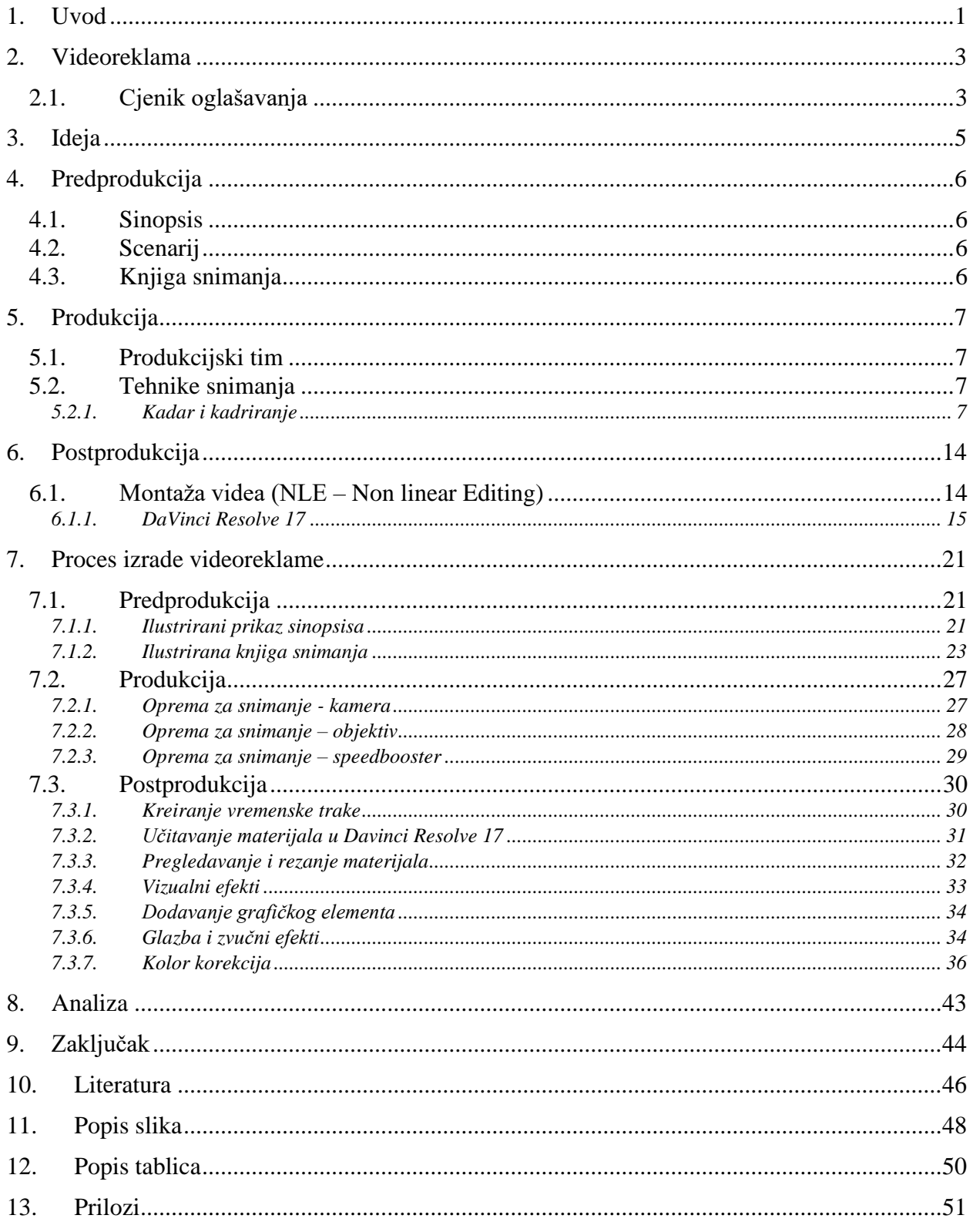

#### <span id="page-10-0"></span>**1. Uvod**

Videoreklame su danas jedan od najboljih i najpopularnijih načina promoviranja proizvoda, brenda, usluge ili kompanije. Najčešće se proizvode za potrebe televizijskih reklama, društvenih mreža ili drugih medijskih kanala. Glavni zadatak videoreklame je na zanimljiv i sažet način gledatelju prikazati taj isti proizvod, uslugu, brend ili kompaniju. Općenito videoreklame najčešće traju najviše do minutu, međutim, optimalna dužina trajanja bi trebala biti trideset sekundi. To je savršeno vrijeme za privući pažnju gledatelja i zainteresirati ih oko proizvoda u našem slučaju. Za izradu profesionalne videoreklame potrebno je okupiti cijeli tim stručnjaka u svakom području, od snimatelja, scenarista, ton majstora, glumačke ekipe kako bi reklama bila spremna za emitiranje na određenom mediju [1]. Zbog toga će u ovom radu biti prikazana izrada vlastite reklame gdje će autor sam uz pomoć svoje opremom, koristeći se stečenim znanjem iz fotografije i videoprodukcije snimiti kvalitetnu reklamu.

Kao što je navedeno u sažetku, prvi dio rada će se baviti predprodukcijom. U ovom prvom dijelu će se teorijski opisati proces od ideje pa do izrade knjige snimanja. Nakon glavne pripreme slijedi produkcijski dio kojem je fokus na praktičnom dijelu rada, odnosno na snimanju videomaterijala koji se kasnije u postprodukcijskom dijelu spajaju u jednu cjelinu. Osim toga, u zadnjem dijelu tj. predprodukciji se dodaju zvučni ili vizualni efekti, te razne dorade poput korekcije boja, zvuka i ostalih komponenti u svrhu poboljšanja vizualnog i tehničkog dijela snimljenih materijala.

Prije izrade scenarija i knjige snimanja, važno je kako ćemo povezati proizvod i video te ga prenijeti gledatelju na najbolji mogući način. Upravo zbog toga je vrlo važno imati dobru priču iza koje stoji dobra ideja. Ciljana publika je isto važan faktor videoreklama, u našem slučaju se radi o čokoladi, koja sama po sebi nije vezana za određenu skupinu ljudi. Stoga je vrlo važno prikazati reklamu na što zanimljiviji način kako bi se privuklo gledatelja te kasnije konzumenta na proizvod. Kako bi se u praktičnom dijelu odradio što bolji posao, važno je imati plan koji će nam olakšati samu realizaciju reklame. Jedan od tih dijelova je imati pripremljenu opremu koja će pružiti dobru kvalitetu snimljenih materijala, osvjetljenje scene i zvuka. Oprema koja se koristila za izradu reklame je detaljnije opisana niže u radu zajedno sa svim specifikacijama koje su u trenutku snimanja bile korištene kako bi dobili odgovarajući kadar. Osim opreme važno je dobro pripremiti knjigu snimanja koja nam uvelike olakšava tijek snimanja. U njoj se nalaze općenite stvari koje će se događati tijekom snimanja, poput: opisivanja i vrijeme trajanja kadrova, lokacije i glazbe. Nakon završenog produkcijskog dijela, slijedi zadnji korak u izradi reklame. Videomaterijali se ubacuju program za videomontažu, gdje se u grubo spajaju u cjelinu. Programom za videomontažu na već postojeću cjelinu dodajemo prijelaze, tekst, grafiku, zvučne

efekte i glazbu, radi se korekcija boje kako bi završni produkt bio što sličniji prvobitnoj ideji. Uz opremu, objašnjen je i program Davinci Resolve 17, koji je korišten kao jedini i glavni softver za obradu videomaterijala i korekciju boje zajedno sa cijelim procesom obrade.

#### <span id="page-13-0"></span>**2. Videoreklama**

Videoreklama danas je najpoznatiji tip promoviranja brenda, usluge ili proizvoda gledateljima preko malih i velikih ekrana. Sama reklama je vid jednosmjerne komunikacije u kojoj se nalaze informacije o brendu, usluzi ili proizvodu. Obično se videoreklame baziraju na vizualnoj pojavi koja na atraktivan način prenosi poruku gledatelju. Reklame obično traju najviše do minutu, dok se većina današnjih reklama drži okvira od trideset sekundi. Razlog tome je da gledatelji ostanu maksimalno koncentrirani na sadržaj koji se prikazuje u reklami [1]. Plasiranje reklame je jednako važan element kao i tehnička realizacija. Ona može biti plasirana u različite oblike medija – od internetskih servisa pa do društvenih mreža. Kvalitetno plasiranje brenda, proizvoda ili usluge potiču na kupnju i interes za isti. Razvitkom ostalih internetskih servisa, poput: youtubea, instagrama itd. proizvod se može promovirati za manje uloženih novčanih sredstava uspoređujući distribuciju putem televizije [2].

#### <span id="page-13-1"></span>**2.1. Cjenik oglašavanja**

Naime u hrvatskoj televizija je i dalje broj jedan za oglašavanje proizvoda, usluge ili brenda putem videoreklama. Najpopularnije televizijske kuće koje emitiraju imaju sličan cjenik zakupa medijskog prostora. Za sekundu videoreklame potrebno je odvojiti dvadeset do trideset kuna koja će se jednom pojaviti u terminu koji je odabran. Veliki faktor u zakupu je naravno i vrijeme emitiranja reklame, tj. u kojem vremenskom periodu će se onda prikazivati. Najveći koeficijent odnosno najskuplje vrijeme emitiranja je u razdoblju kada se prikazuje dnevnik, važne i popularne emisije. Razlog tome je što prije i tokom važnih, poznatih i najpopularnijih emisija, najveći broj ljudi prati iste. U prosjeku, za budžet od 8000 kuna moguće je pokriti više od dva milijuna ljudi [3].

 $1.$  HTV  $\bar{1}$ 

#### 2. HTV 2

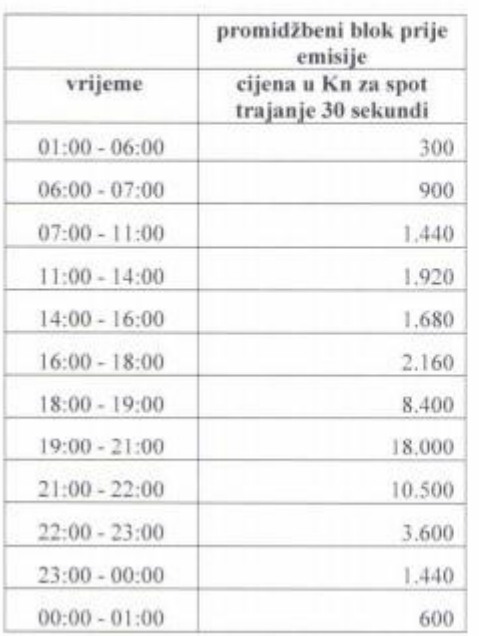

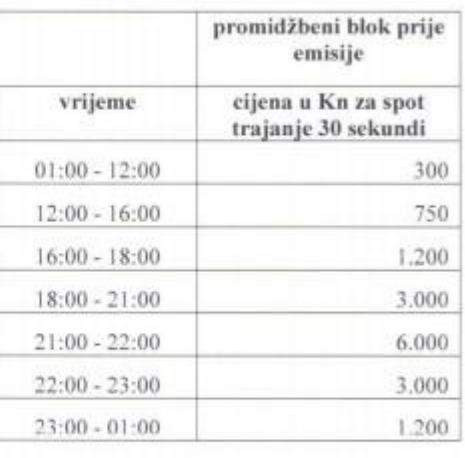

<span id="page-14-0"></span>*Slika 2.1- Cjenik zakupa medijskog prostora HRT-a*

## <span id="page-15-0"></span>**3. Ideja**

Osmišljavanje i razvijanje ideje je glavni i najbitniji dio prije cjelokupne realizacije reklame. Ideja je orijentir cijelog projekta koji se kasnije razvija u sve veću cjelinu pomoću prethodno osmišljenog scenarija, knjige snimanja i sinopsisa. Dobrom idejom i njezinom razradom može se cijeli projekt privest kraju uz minimalne komplikacije koja se mogu desit prije, tijekom ili nakon projekta [4]. Ideja iza ove reklame je bila zapravo videoigra imena *League of Legend,* kojoj je '' Kit-kat '' jedan od glavnih sponzora.

Brend se pojavljuje tijekom emitiranja igara koje se igraju uživo, između stanki kada se čeka nova partija ili u zasebnom promidžbenom bloku. Većina njihovih reklama specijalizirana samo za publiku koja prati istu videoigru je koncipirana na komedijskom žanru. Planirano je da kadrovi budu kratki te se izmjenjuju uz glazbu brzog tempa koja vodi i diktira tijek reklame. Razlog tome je da se gledatelj maksimalno usredotoči na kratku reklamu, u protivnom ako su kadrovi dugi veća je vjerojatnost da će gledatelj izgubiti koncentraciju i želju za gledanjem iste.

Kao likovi u reklami, odabrane su dvije osobe kao glavni protagonisti, Lucija Godinić i Martin Bobek koji je ujedno vodio cijeli projekt, od ideje do finalnog produkta [4].

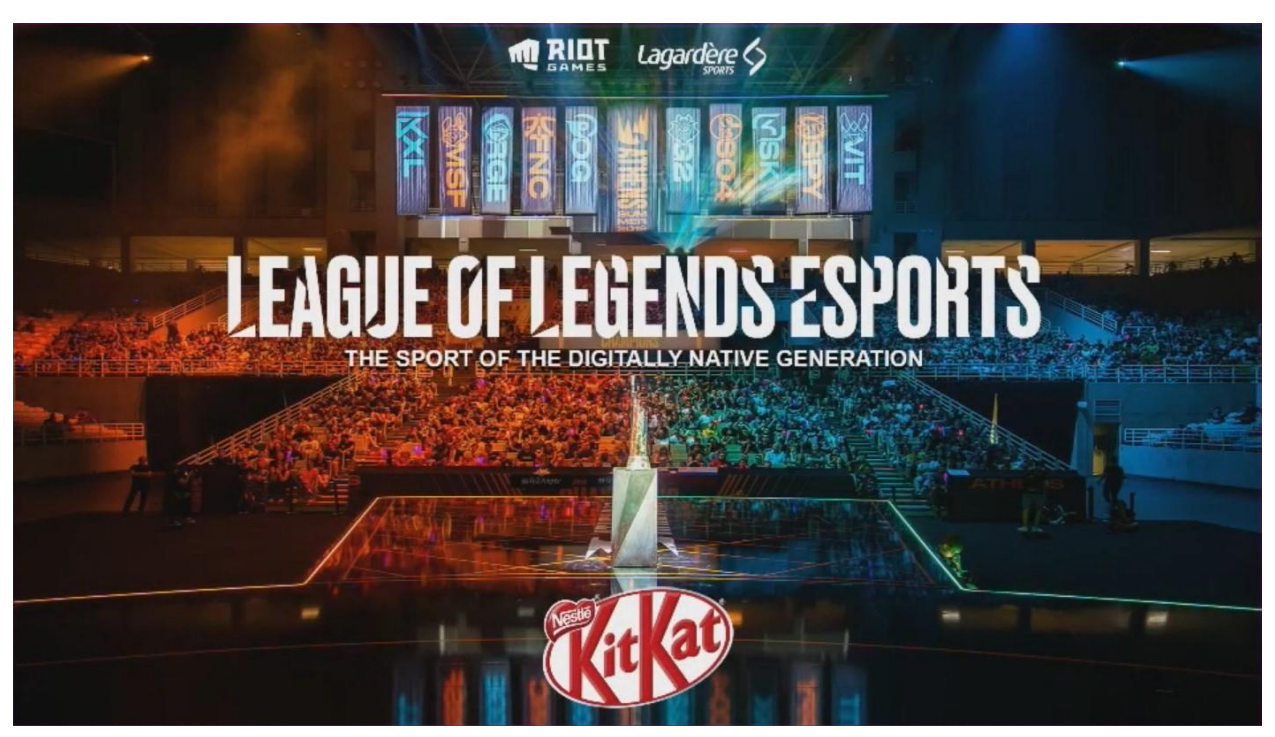

*Slika 3.1 - Uvodna fotografija prije početka prijenosa uživo*

#### <span id="page-16-0"></span>**4. Predprodukcija**

Predprodukcija je kreativan i organizacijski proces planiranja svih potrebnih elemenata za proizvodnju filma, televizijske emisije, reklame ili nekog drugog tipa kreativnog sadržaja. Ovaj dio se odnosi na teorijski dio cijelog projekta, koji će kasnije služiti kao smjernice za lakšu realizaciju. Jedne od glavnih značajki su: sinopsis, scenarij, i knjiga snimanja. Nakon izrade navedenih, cijeli proces produkcije sadržaja će biti mnogo lakši zbog već unaprijed pripremljenih smjernica [5].

#### <span id="page-16-1"></span>**4.1. Sinopsis**

Sinopsis možemo usporediti sa kratkim proznim tekstom, koji najčešće nije duži od jedne stranice. Cilj sinopsisa je ispričati riječima radnju od početka do kraja bez da zalazimo u previše detalja koji se tiču glavnog sadržaja. Vrlo je važno da čitatelj iz napisanog sinopsisa može prepoznati ton radnje, odnosno da tema i žanr budu očigledni [6].

#### <span id="page-16-2"></span>**4.2. Scenarij**

Scenarij u profesionalnoj produkciji je namijenjen redateljima u kojem se detaljnije opisuje sadržaj i razrada filma ili reklame. Kod pisanja scenarija moraju se poštivati elementi pisanja istog. Tekstovi uvijek trebaju biti pisani u prezentu te se u tekst radnje može navoditi samo ono što će publika čuti i vidjeti. Na početku svake nove scene pišu se kratice koje označavaju zbiva li se radnja na otvorenom (kratica: EXT) ili zatvorenom (kratica: INT), većinom kratice određuju mjesto zbivanja i doba dana, dok tekst treba biti napisan upravo kako ga glumci izgovaraju [7].

#### <span id="page-16-3"></span>**4.3. Knjiga snimanja**

Nakon napisanog scenarija, izrađuje se knjiga snimanja prema prethodno napisanog scenarija. Knjiga snimanja je detaljni plan za izradu filma, emisije ili TV serije. Tipično je podijeljena na scene i kadrove koji se označuju rednim brojem, vremenom radnje, mjestom, parametrima snimanja (plan, kut kamere, itd. ) i zvukom (glazba, dijalog, šum, itd. ) a označava se i duljina svakog kadra. Scene i kadrovi se često označuju nizom kratica koje pomažu kasnije u realizacije produkcije [8].

#### <span id="page-17-0"></span>**5. Produkcija**

Nakon završene predprodukcije, vrijeme je za snimanje. Na profesionalnim projektima, cilj ove faze je ostati unutar budžeta i držati se vremenskog roka snimanja. Komunikacija je ključ produkcijske faze, jer raspored često zna biti natrpan ako sudjeluje više ljudi. Produkcijski dio je zaslužan za sadržaj koji će kasnije biti prikazivan na ekranima. Tehnike snimanja, ideja i oprema su zaslužni hoće li kreirani sadržaj biti zanimljiv i prolazan u očima gledatelja [9].

#### <span id="page-17-1"></span>**5.1.Produkcijski tim**

Sve osobe koje sudjeluju u stvaranju sadržaja čine produkcijski tim. Svaka osoba je specijalizirana i važna za svoj segment produkcije s ciljem da finalni proizvod bude kvalitetniji i bolji. Standardni tim svakog seta čine, producent, režiser, pomoćni režiser, direktor fotografije (DP), operator kamere (snimatelj), pomoćni snimatelj, majstor rasvjete, ton majstor i tehničari [10].

#### <span id="page-17-3"></span><span id="page-17-2"></span>**5.2.Tehnike snimanja**

#### **5.2.1. Kadar i kadriranje**

Kadar kao najmanji element u snimanju ako ne računamo svaku pojedinu sliku dobijemo pritiskom tipke za snimanje na kameri "record" pa sve dok ne zaustavimo to snimanje pritiskom na istu tipku. Ne postoji jasno određeno pravilo koliko bi kadar trebao trajati, to je više subjektivan pojam te ovisi kako i na koji način ga umjetnik želi prikazati. Povezivanjem više kadrova dobiva se jedna cjelina. Da bi ta cjelina mogla funkcionirati i izgledati prirodno oku promatrača, bitno je da kadrovi budu pomno osmišljeni i na kvalitetan način snimljeni. Na taj način, upravljanjem snimljenih kadrova, odabir kretanja i kut kamere, fokusom kreiramo emocionalnu povezanost s gledateljem.

Postoje osnovni pokreti kamere koji se koriste u gotovo svim reklamama, TV emisijama i filmovima. Horizontalne i vertikalne panorame (Pan i Tilt), kretanje kamere naprijed ili natrag od akcije ili praćenja objekta (Dolly / Truck), praćenje subjekta tako da je uvijek u kadru (Follow) i mijenjanje žarišne duljine za optičko ili digitalno micanje prema ili od subjekta (Zoom ) [11].

Kompozicija se odnosi na koji način su elementi u kadru smješteni. Kompozicija kadra odnosi

se na raspored vizualnih elemenata koji prenose poruku gledatelju. Prva procjena uvijek bi trebala biti, ''Što se pokušava vizualizirati?'' Kakav osjećaj, poruka ili iskustvo se treba stvoriti kako bi se poanta učinila jasnom i efektnom. Jednom kada stvorimo kontekst priče, možemo upotrijebiti kompoziciju kadra da na najbolji mogući način rasporedimo sve elemente scene kako bi namjeru prenijeli na sadržaj. Znati kako organizirati određene kadrove iz određenih razloga, imat će veći utjecaj na publiku, držeći je dulje angažiranom. Ponekad angažman publike može biti težak kad se film bavi kompliciranim protagonistima, koji zahtijevaju kadriranje i tehnike snimanja kako bi fokus publike ostao na sadržaju.

Pravilo trećine je jedno od najčešćih tehnika kadriranja korištenih u filmskoj i fotografskoj industriji.

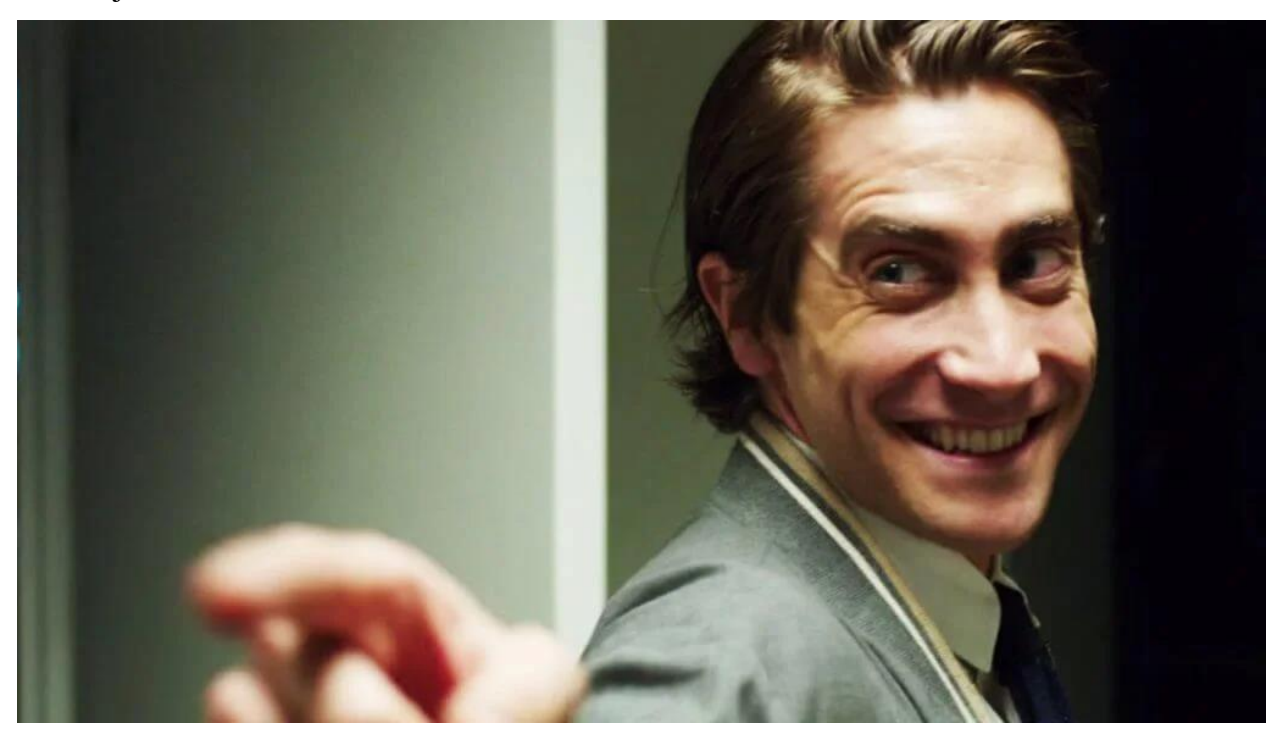

*Slika 5.1 - Kadriranje i pravilo trećine iz filma '' Nightcrawler ''.*

<span id="page-18-0"></span>Kadar je imaginarno podijeljen na dvije horizontalne i dvije vertikalne linije koje sliku dijele na devet jednakih dijelova, točke na kojima se one sijeku su fokusne točke odnosno točke interesa, te je preporučljivo na te dijelove staviti najbitnije elemente.

Razumijevanje pravila kompozicije kadrova je vrlo važno za redatelje i kinematografe, ali to ne znači da se katkad pravila ne mogu prekršiti. Savršeno simetrično kadriranje, kršeći pravilo trećina koristi se u specifičnim situacijama.

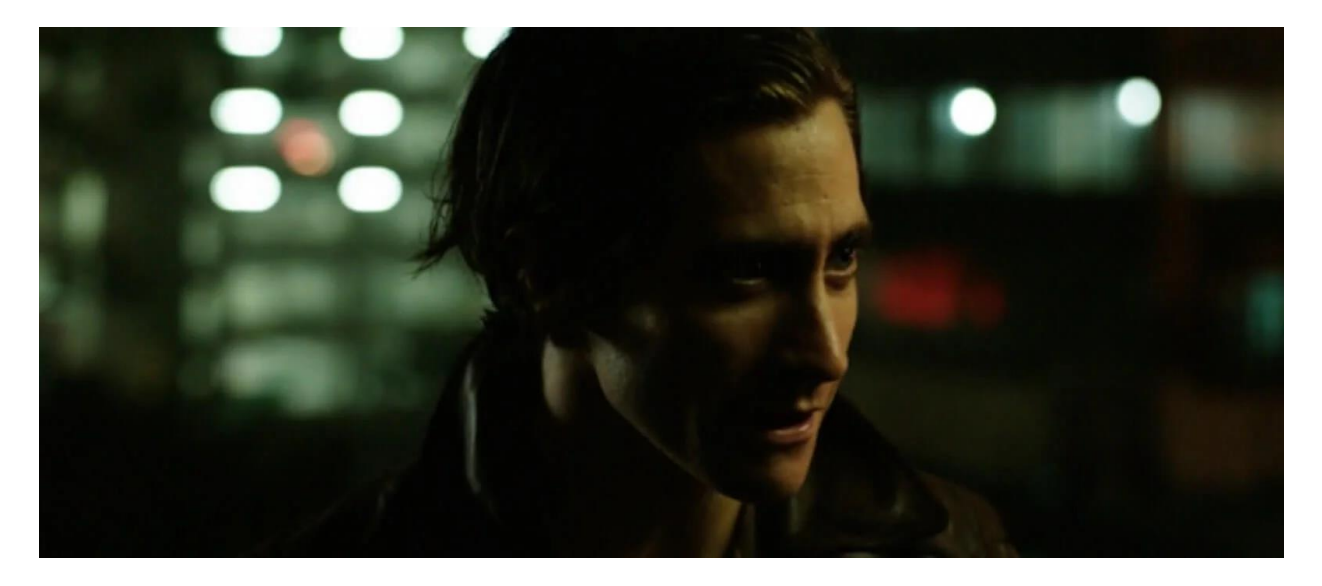

*Slika 5.2 - Kadriranje subjekta u sredinu, stvaranje balansa i simetrije.*

<span id="page-19-0"></span>Redatelj glavnog lika ''Lou'' iz filma ''Nightcrawler'' ovom tehnikom usmjeravaju gledateljevo oko na određeno mjesto. Vođenje oka u središte zaslona može priču i moment učiniti zanimljivijim i probuditi više osjećaja. S toga, ravnoteža i simetrija u kadru mogu biti vrlo učinkoviti.

Scensko blokiranje ili blokiranje glumaca odnosi se na to kako se jedan ili više glumaca kreću po prostoru tijekom produkcije. To može biti blokiranje u scenskoj predstavi ili blokiranje u sceni za filmove i televiziju. Blokiranje nije mjesto gdje se glumci kreću kroz scenu, već i način na koji komuniciraju sa svojom okolinom, uz to ulazi i govor tijela lika.

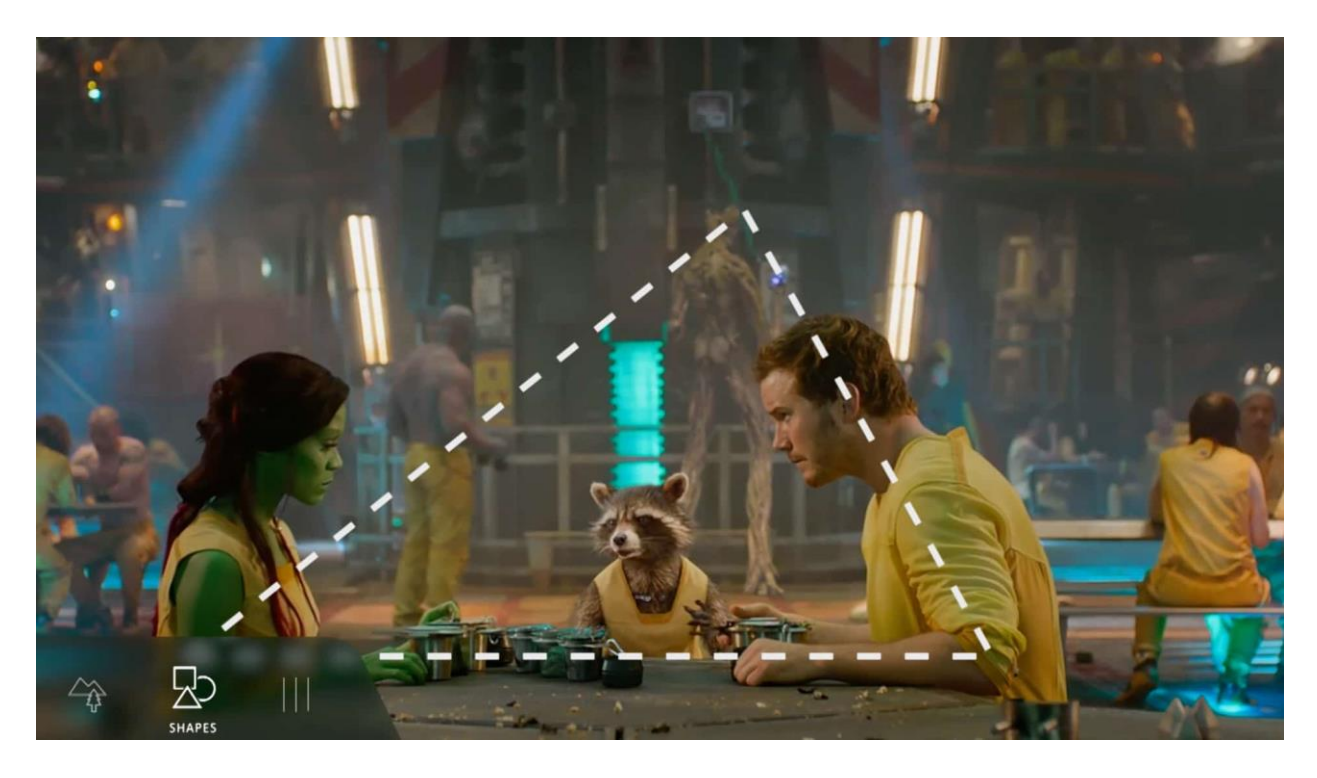

*Slika 5.3 - Prikaz blokiranja pomoću okvira*

<span id="page-20-0"></span>U filmskom smislu, blokiranje znači isto što i blokiranje u kazalištu, jedino što scenske predstave imaju ograničen prostor, dok filmsko blokiranje može uključivati pokretne rekvizite, vozila i više lokacija. Važno je naglasiti da usmjeravanjem oka gledatelja treba biti prioritet u svakoj sceni koju kadriramo. Blokiranje koristi razne oblike i vodeće linije za kontrolu onoga što publika vidi, samim time to utječe na njihovo tumačenje.

Dubina polja opisuje veličinu područja u slici gdje se objekti čine prihvatljivo oštrim. To se područje naziva poljem, a veličina tog područja je dubina tog polja. U osnovi, dubina polja je zona oštrine s toga, ako tu zonu učinite duljom i fokusirajući više objekata, stvorit će se duboka dubina polja. Slično tome, ako tu zonu učinite kraćom ili manjom, s manje fokusa, imat ćete malu dubinu polja. Jedan od načina postizanja ove tehnike je prilagodbom otvora leće objektiva.

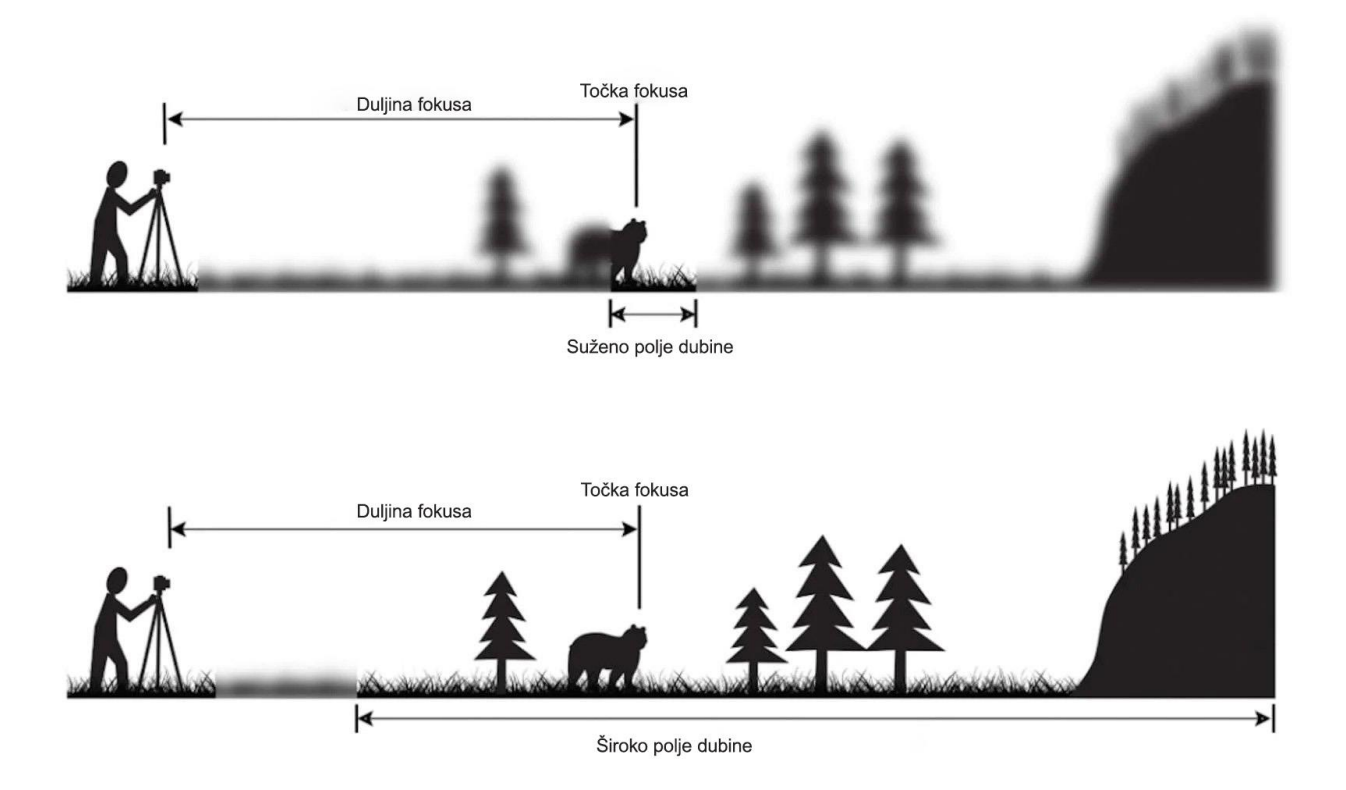

*Slika 5.4 – Razlika kako žarišna duljina utječe na dubinu polja.*

<span id="page-21-0"></span>Promjena fokusa (*eng*. Rack focus) u snimanju filma mijenja fokus s jedne točke na drugu tijekom snimanja. Pojam se može odnositi na male ili velike promjene fokusa. Ako je fokus plitak, tada tehnika postaje uočljivija. Ako scena započne velikom dubinom polja, a u istom kadru pređe na plitku, stvara se novi fokusni element koji postaje središnji dio scene.

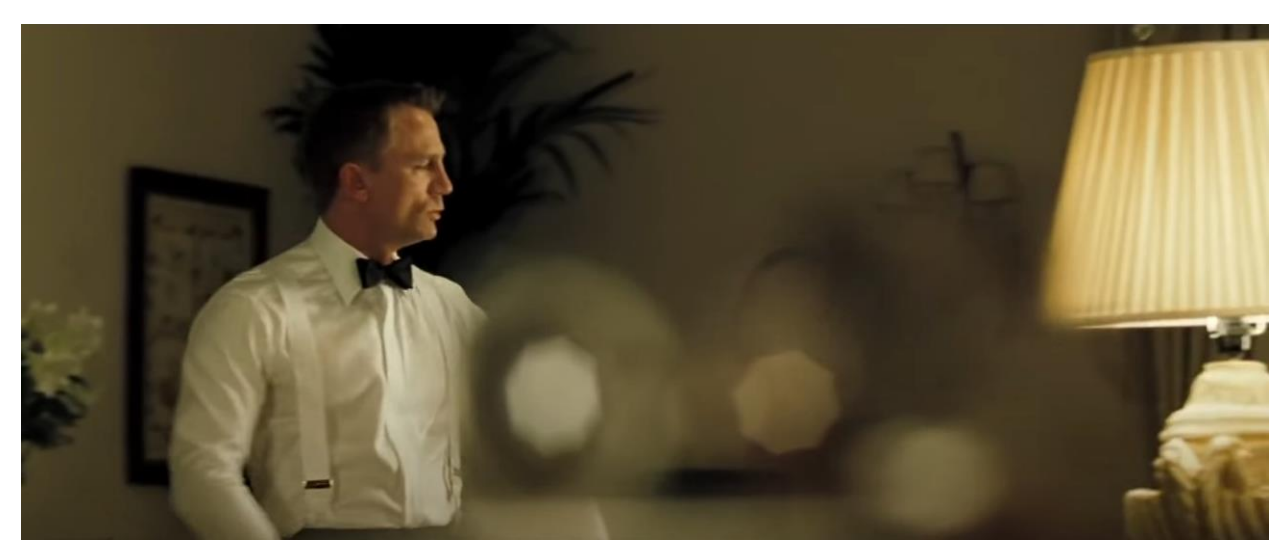

*Slika 5.5 - Kadar sa većom dubinom polja.*

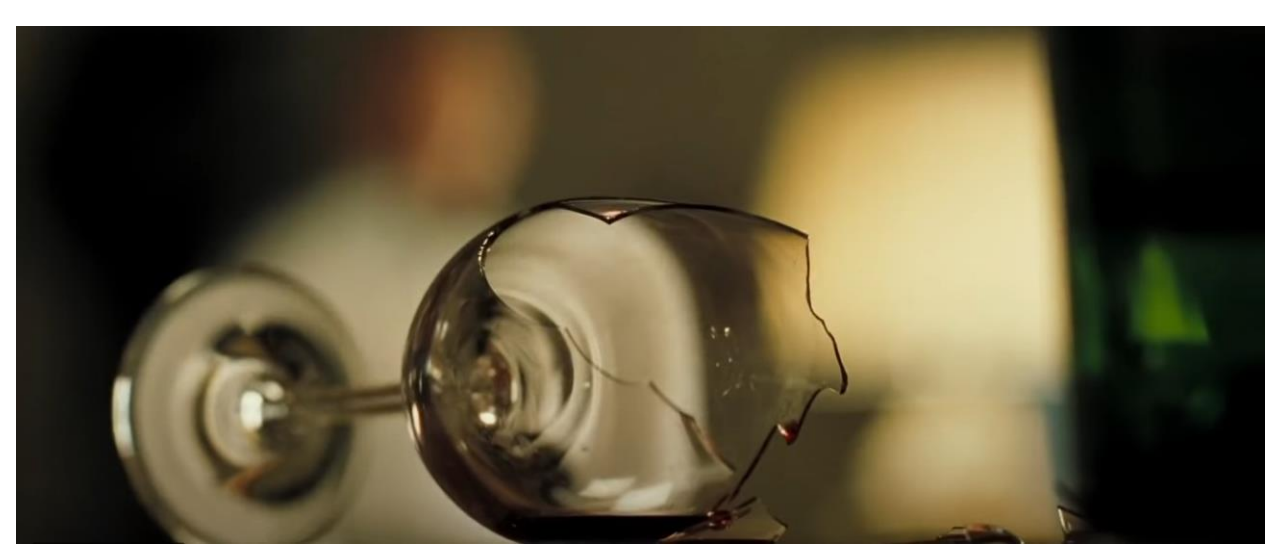

*Slika 5.6 - Kadar sa manjom dubinom polja.*

Ova tehnika upotrijebljena je u filmu James Bond – Casino Royale na način da glavni glumac ulazi u sobu te je on u fokusu a razbijena čaša mutna, zatim se radi promjena fokusa gdje čaša postaje oštra i nalazi se u fokusu dok je sve ostalo zamućeno odnosno nalazi se u *bokeh* efektu.

*Bokeh* efekt nastaje kada su prednji plan ili pozadina namjerno zamagljeni oko objekta. Zamagljivanjem može se postići podešavanjem otvora blende na manje brojčane vrijednosti, od F2.8 pa niže.

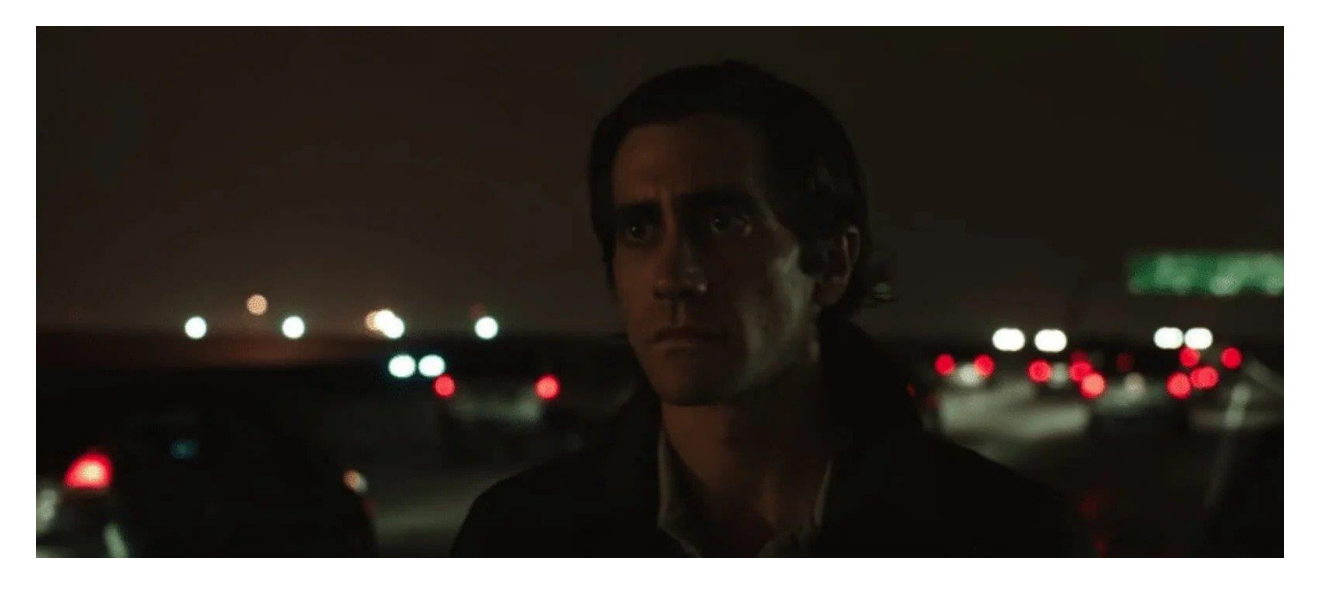

*Slika 5.7 - Bokeh efekt iza lika*

<span id="page-23-0"></span>Ova tehnika izolira objekt ili glavnog lika od pozadine. Sve osim glavnog lika je zamagljeno, auti su ustvari u kadru ali se čine nebitnim i daleko od povezanosti sa glavnim likom.

Kompozicija dubine prostora se koristi kada su značajni elementi u sceni smješteni blizu i daleko od kamere te ne moraju biti u fokusu za razliku od dubokog fokusa, definiranog elementima u blizini i daleko od kamere u fokusu.

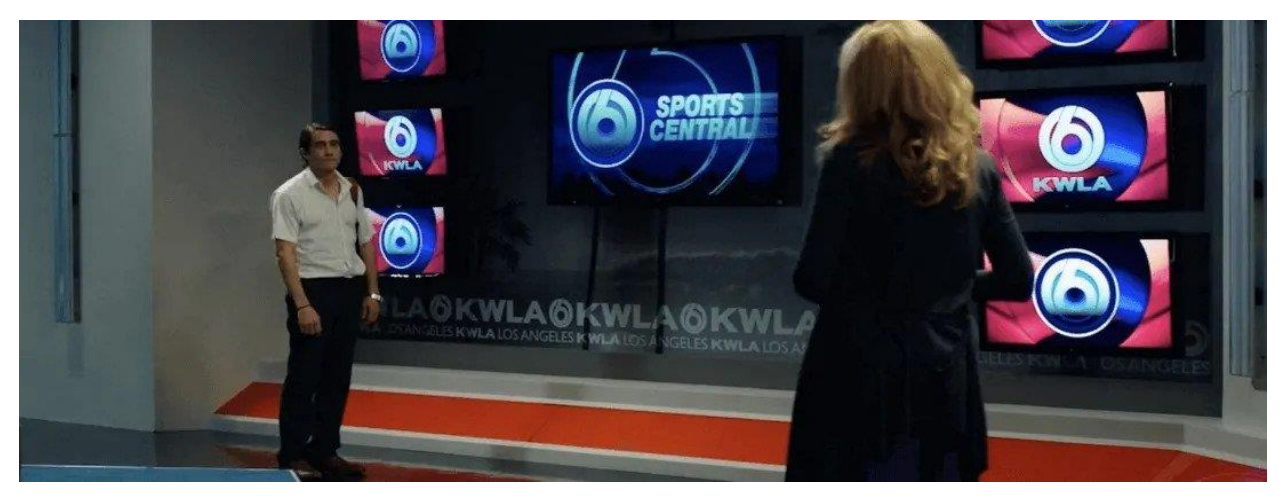

*Slika 5.8 - Kompozicija dubine prostora sa dva lika*

<span id="page-23-1"></span>Glavni lik je smješten daleko od kamere dok je drugi malo bliže, time se stvara dubok prostor na djelu. Ova međusobna odvojenost naglašava njihove različite osobnosti [12].

### <span id="page-24-0"></span>**6. Postprodukcija**

Postprodukcija je završni korak da bi se projekt mogao završiti u cijelosti. Subjektivno, možda i najzahtjevniji dio uz planiranje cijelog projekta. Ovaj posljednji korak odnosi se se montažu i manipulaciju snimljenih materijala u vidu, odvajanja, spajanja, korekcija boja, dodavanje efekata itd. U profesionalnim projektima ova faza vremenski traje najduže, jer postprodukcija uključuje više elemenata u sebi, od detaljne montaže sirovih materijala, korekcije boje, dodavanje glazbe i efekata te na kraju marketinški dio sadržaja. Kroz montažu i uređivanje videa moguće je kontrolirati njegovu atmosferu i diktirati ritam kroz odabir palete boja, dodavanjem glazbe i zvučnih efekata. Za sve ove tehnike i radnje potreban je program tj. softver kroz koji možemo isporučiti navedene elemente. U profesionalnoj produkciji, program se najčešće bira u skladu sa znanjem montažera i zahtjevima projekta odnosno zadovoljava li taj softver sve potrebne elemente za kreiranje filma, reklame ili nekog drugog medijskog sadržaja. Program koji će se koristiti za montažu ove reklame je DaVinci Resolve 17.

#### <span id="page-24-1"></span>**6.1.Montaža videa (NLE – Non linear Editing)**

Prije pojave digitalnog doba, postojala je jedino metoda linearnog uređivanja videa.

'' Linearno uređivanje sastojalo se od izvora koji je u osnovi bio videorekorder s kojeg se mogao reproducirati video. Zatim je postojala ploča za snimanje koja je bila drugi videorekorder s kojim bi snimali video. Urednici ili tzv. uređivači bi učitali traku s videozapisom koji su htjeli, prelistali traku do prvog kadra gdje žele da počinje, postavili točku umetanja, a zatim prešli do posljednjeg kadra i postavili izlaznu točku. Zatim bi započeo izrezivanjem djela trake koji želi koristiti a dok bi puštao traku, to bi ujedno bilo i snimanje isječka na glavnu traku. Kada se željeni dio trake završi, snimanje se zaustavlja.'' – (*MotionElements organizacija, 2013.)*

Nastupanjem digitalnog doba za video, pojavile su se i bolje, manje ograničavajuće metode uređivanja. Današnji softveri dopuštaju nelinearno montiranje, u kojem se uređivanjem može vršiti bilo kojim redoslijedom. Pojavom nelinearnog uređivanja uklanjaju se sva ograničenja linearnog uređivanja. Kopiranjem datoteka na memorijske sustave moguće je izvršiti razne korekcije na snimljenom materijalu. Na primjer, može se provesti korekcija boja, prilagoditi svjetlina, kontrast te dodati pretapanja i razne efekte.

#### <span id="page-25-0"></span>**6.1.1. DaVinci Resolve 17**

DaVinci Resolve 17 je softver za nelinearnu montažu videa, dizajniran od tvrtke Blackmagic Design. Program je specifičan te se razlikuje od svih ostalih zbog toga što je jedini koji u sebi kombinira uređivanje, korekciju boja, vizualne efekte, grafiku pokreta i audio produkciju na jednom mjestu. Sve više profesionalnih videoprodukcija se okreće DaVinci Resolve softveru, zbog sjajne tehničke podrške, povezanosti, optimizaciji i njegovim performansama.

Program je podijeljen na šest sučelja - Media, Edit, Fusion, Color, Fairlight i Deliver. Glavna prednost nad ostalim programima za obradu jest što sve svakom od navedenih sučelja može pristupiti jednim klikom miša.

Jedan od prvih koraka kada se otvori program, je da se učitaju sve potrebne datoteke i materijali. Upravo za to je zaslužno sučelje Media. U ovom dijelu programa mogu se učitati i organizirati svi videomaterijali, glazba i efekti koji su potrebni za projekt. Uz organizaciju, moguće je provjeriti dodatne karakteristike svakog medija, poput: rezolucije, ukupnog broja slika, formata itd.

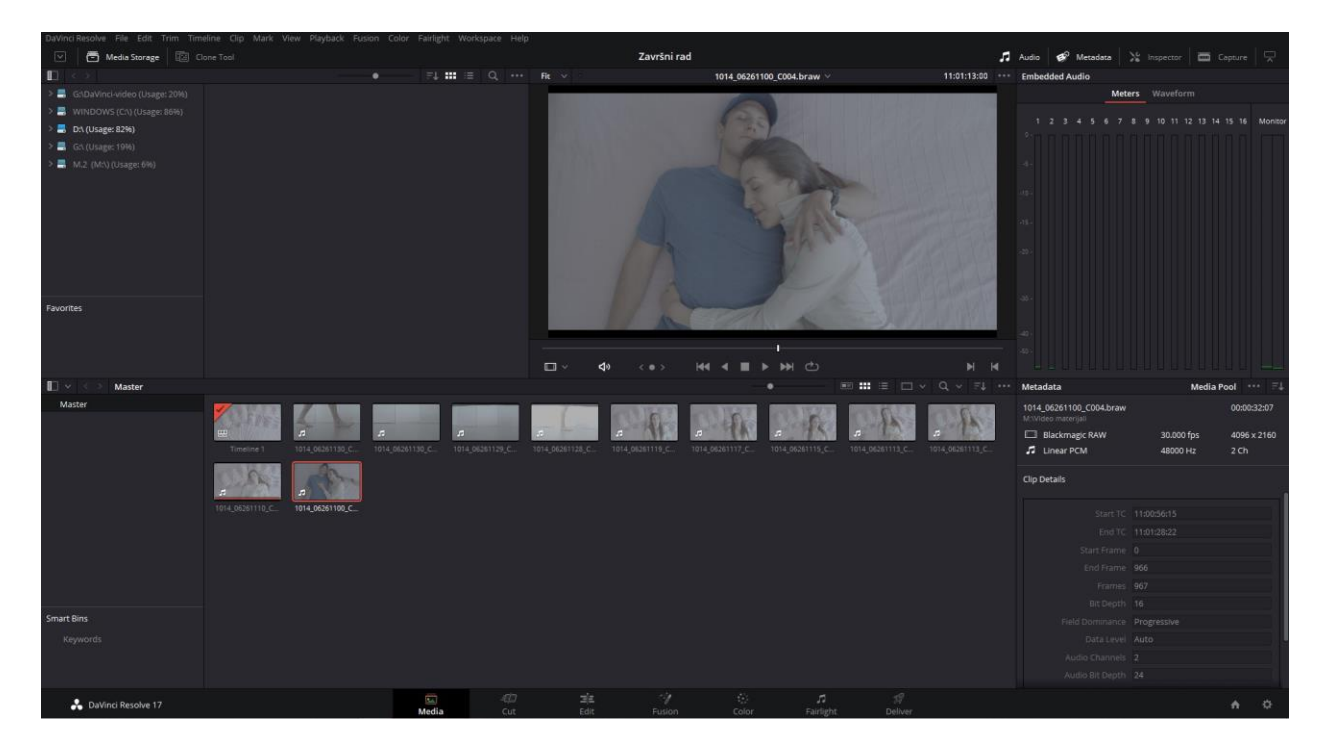

*Slika 6.1 - Sučelje ''Media''*

<span id="page-25-1"></span>Sljedeće sučelje koje je zadnje implementirano u softver je *Cut page.* Izgledom i namjenom je gotovo identično *Edit* sučelju koje je treće u nizu. Ovo sučelje je namijenjeno za manje projekte koji bi trebali biti brzo završeni. Ovaj dio programa idealan je za kratke videozapise, vlogove

koji ne zahtijevaju posebne efekte već samo brza spajanja i rezove kako bi video mogao što brže biti poslan na neku od web platformi.

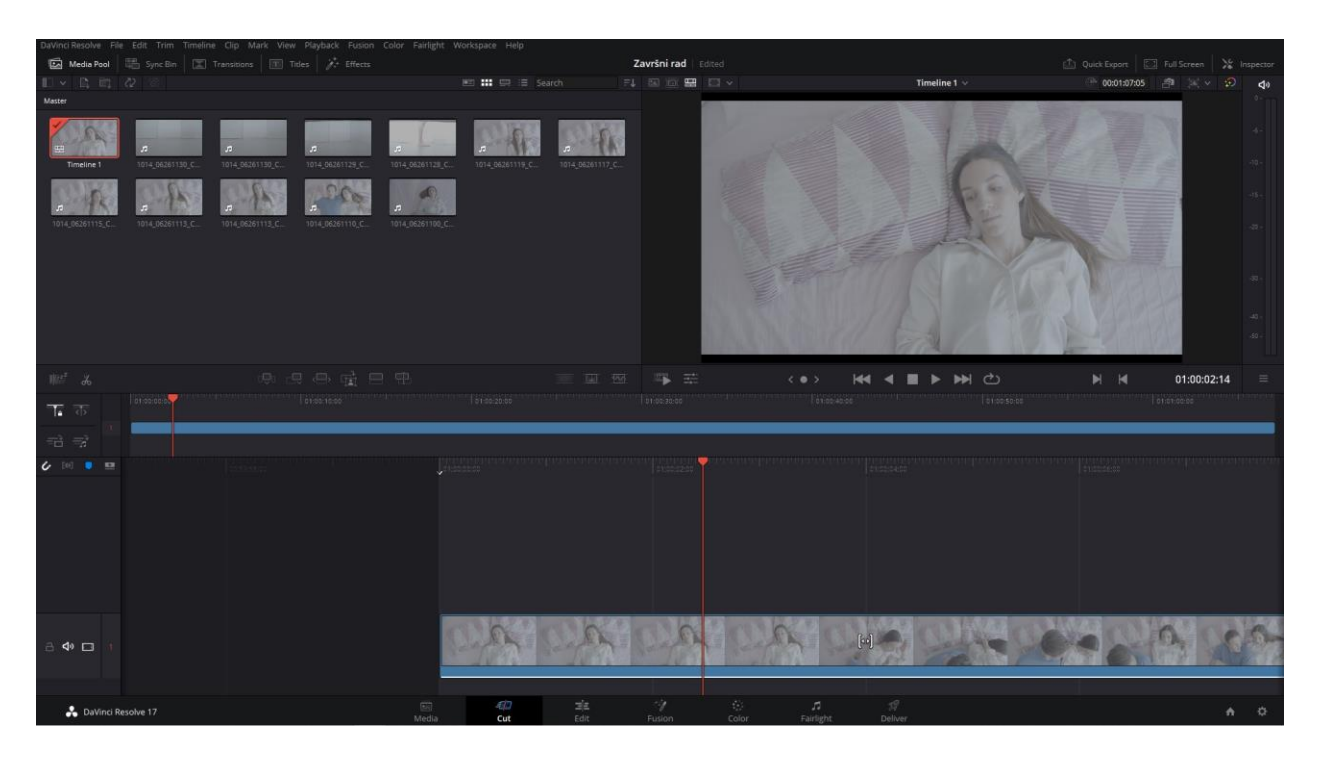

*Slika 6.2 - Sučelje ''Cut''*

<span id="page-26-0"></span>Kao što je spomenuto, treće sučelje u nizu je *Edit* i to je uglavnom dio programa na kojem se provodi najviše vremena. Ovaj dio zadužen je za rezove, spajanje kadrova, pretapanja, tranzicije te ubacivanje glazbe i teksta. U samom sučelju, na prozoru *Inspector,* možemo pronaći razne opcije za manipulaciju slike i zvuka.

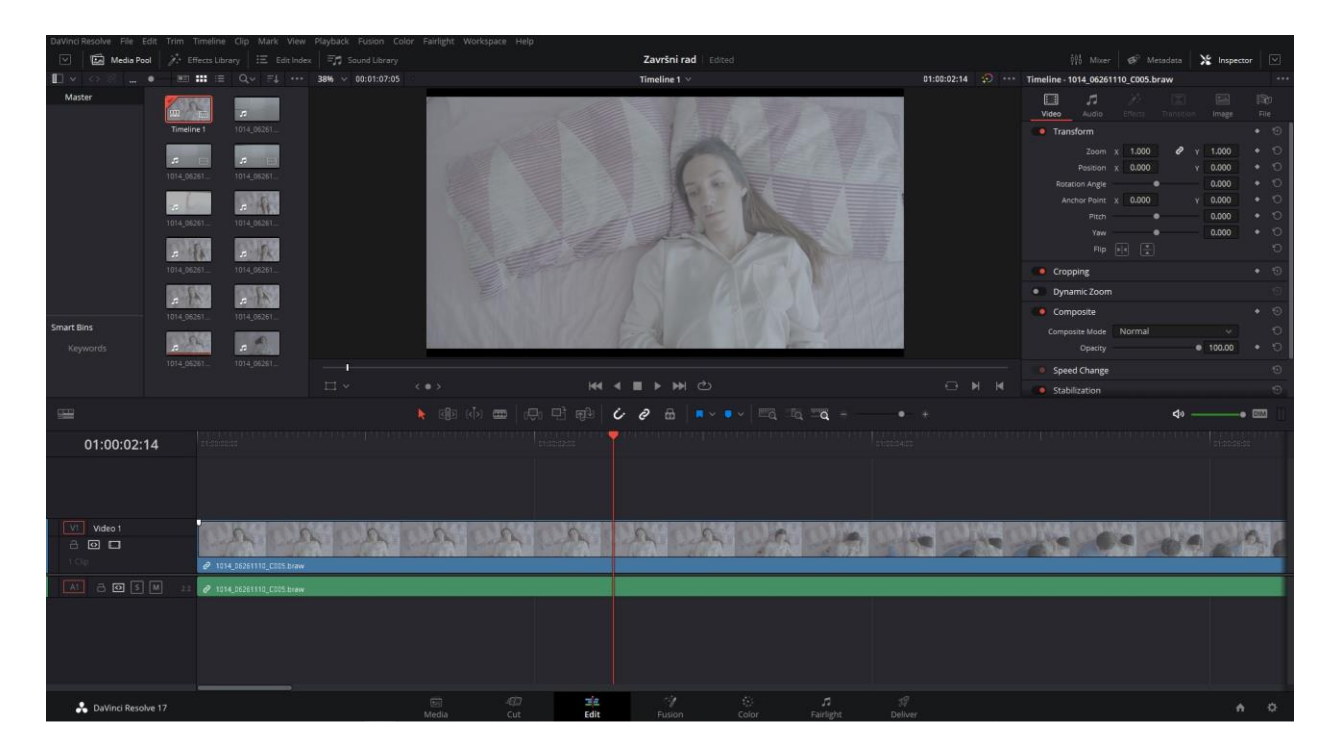

*Slika 6.3 - Sučelje ''Edit''*

<span id="page-27-0"></span>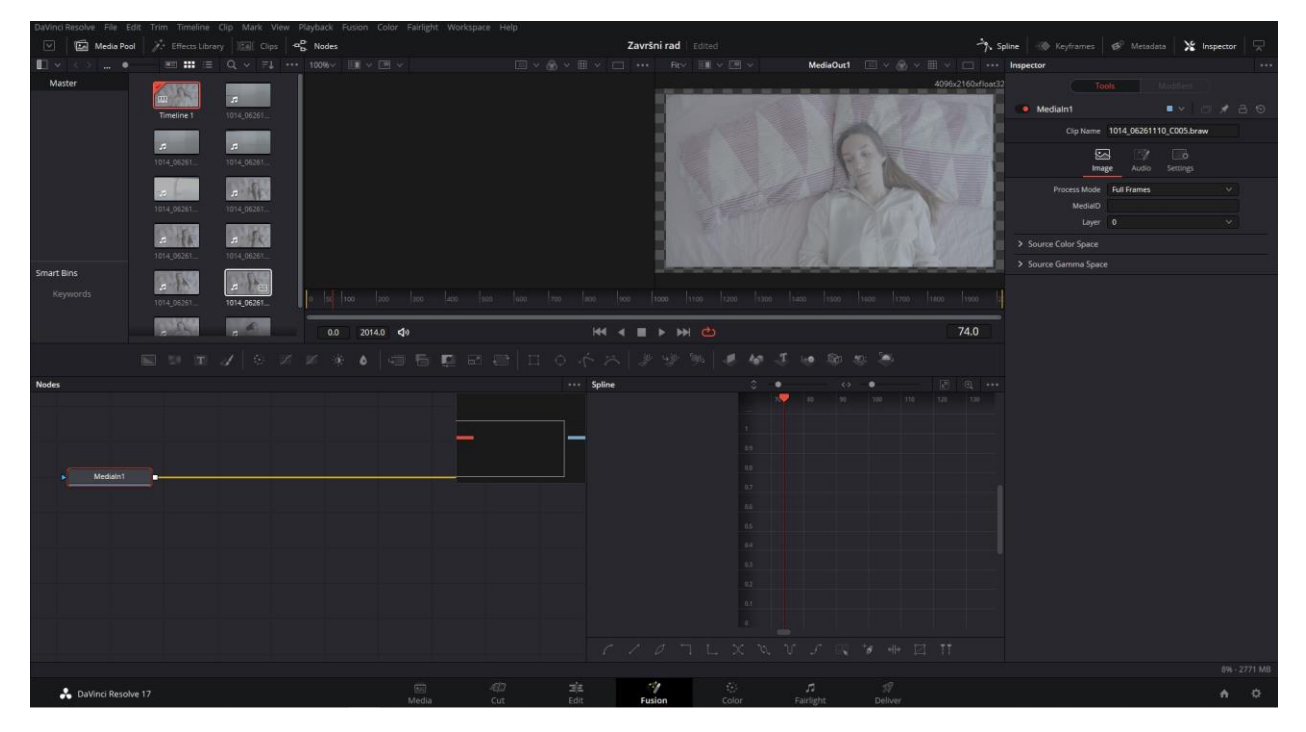

*Slika 6.4 - Sučelje ''Fusion''*

Sljedeći dio u programu nazvan je *Fusion* koji korisnicima omogućuje kreiranje vizualnih efekata i pokretne grafike. Većina softvera je specijalizirana za određenu granu multimedije, poput Adobe paketa, gdje je svakom programu fokus na jednom polju, dok je *Fusion* implementiran u softver zajedno sa ostalim sučeljima.Važno je spomenuti da je sučelje *Fusion* koncipirano na čvorovima (eng. Nodes) za razliku od ostalih programa za uređivanje videa koji rade na principu slojeva (eng. Layers). Sučelje je idealno za kreiranje animacija teksta, dodavanje raznih 2D i 3D efekata, praćenje objekata, maskiranje.

Sučelje *Color,* je izvrstan dio programa koji pomaže osim u dobivanju tehnički korektne slike služi u manipulaciji boja u kreativnom i umjetničkom smislu kako bi se njome utjecalo na raspoloženje scene čineći je snažnim dijelom procesa pripovijedanja priče. Ovaj dio programa je izuzetno kvalitetan i moćan što se može prepoznati iz toga da i profesionalne produkcije koriste sučelje *Color* za korekciju boje. Moguće je raditi klasičnu korekciju boje sa *Color Wheels* paletom, koristiti već ugrađene efekte, uređivanje sirovih materijala itd.

<span id="page-28-0"></span>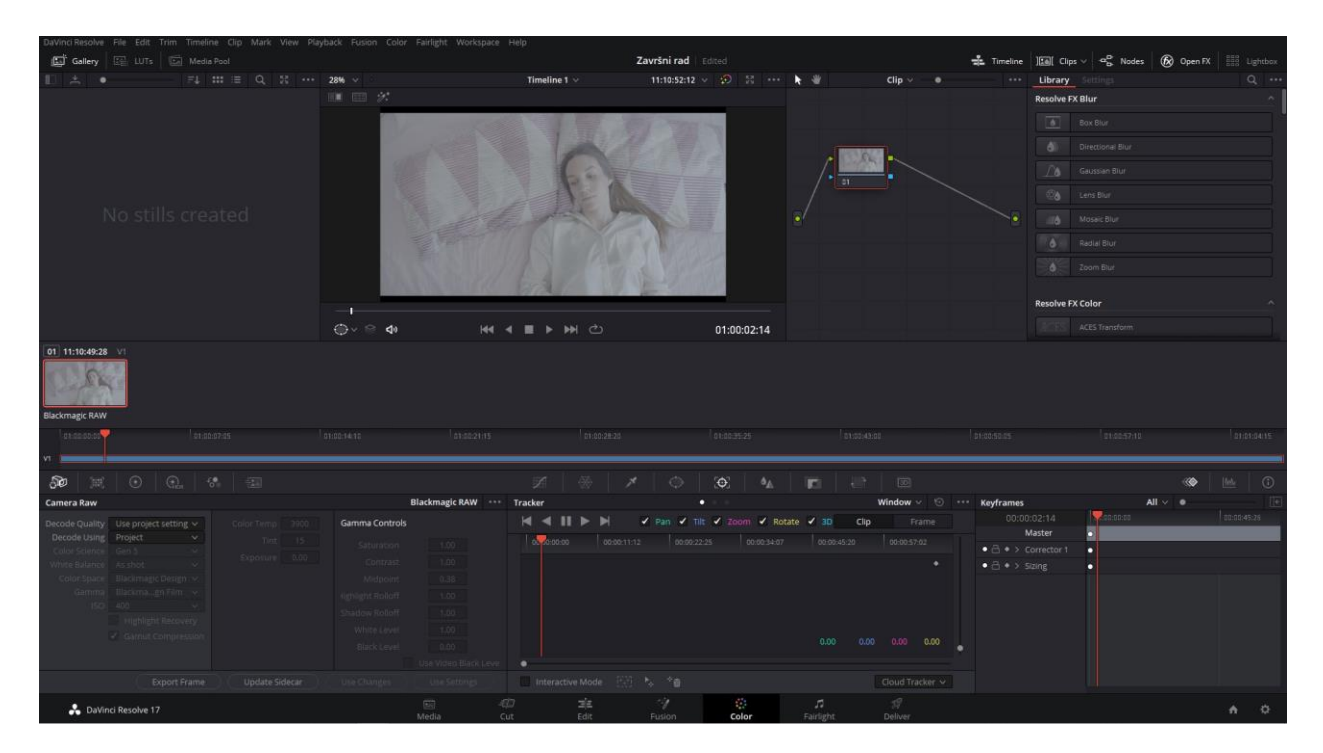

*Slika 6.5 - Sučelje ''Color''*

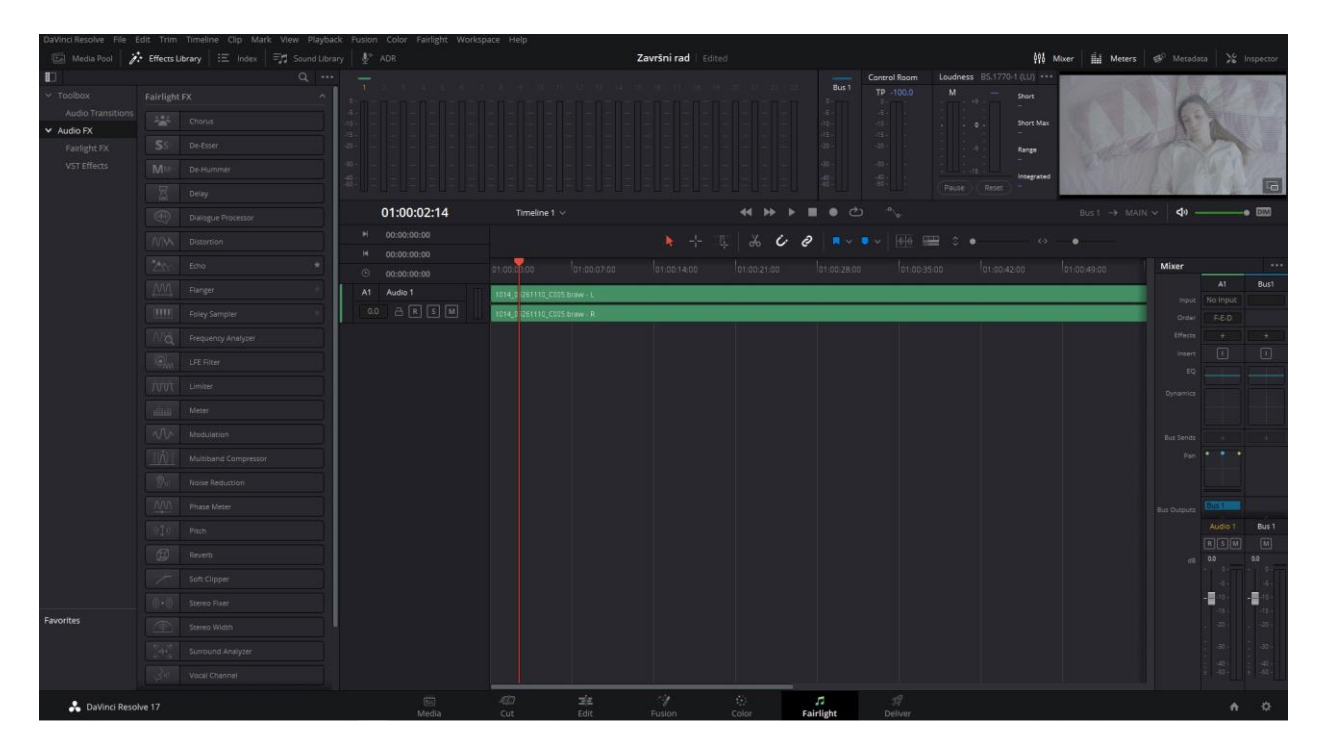

*Slika 6.6 - Sučelje ''Fairlight''*

Predzadnje sučelje se zove *Fairlight* koje nije popularno kao prethodno navedeni. U većini softvera zvuk se odrađivao na vremenskoj crti istog programa ili na zasebnom specijaliziranom programu poput: Adobe Audition, Isotope itd. Fairlight je zamišljen da služi kao digitalna audio radna stanica kao zasebni program za obradu zvuka unutar DaVinci Resolvea. Upravo zbog toga se često spominje kako je sami DaVinci Resolve spoj više programa u jedno. Više neće biti potrebno koristiti eksterne programe za obradu zvuk već će se u sučelju *Fairlight* moći odraditi kvalitetnija obrada.

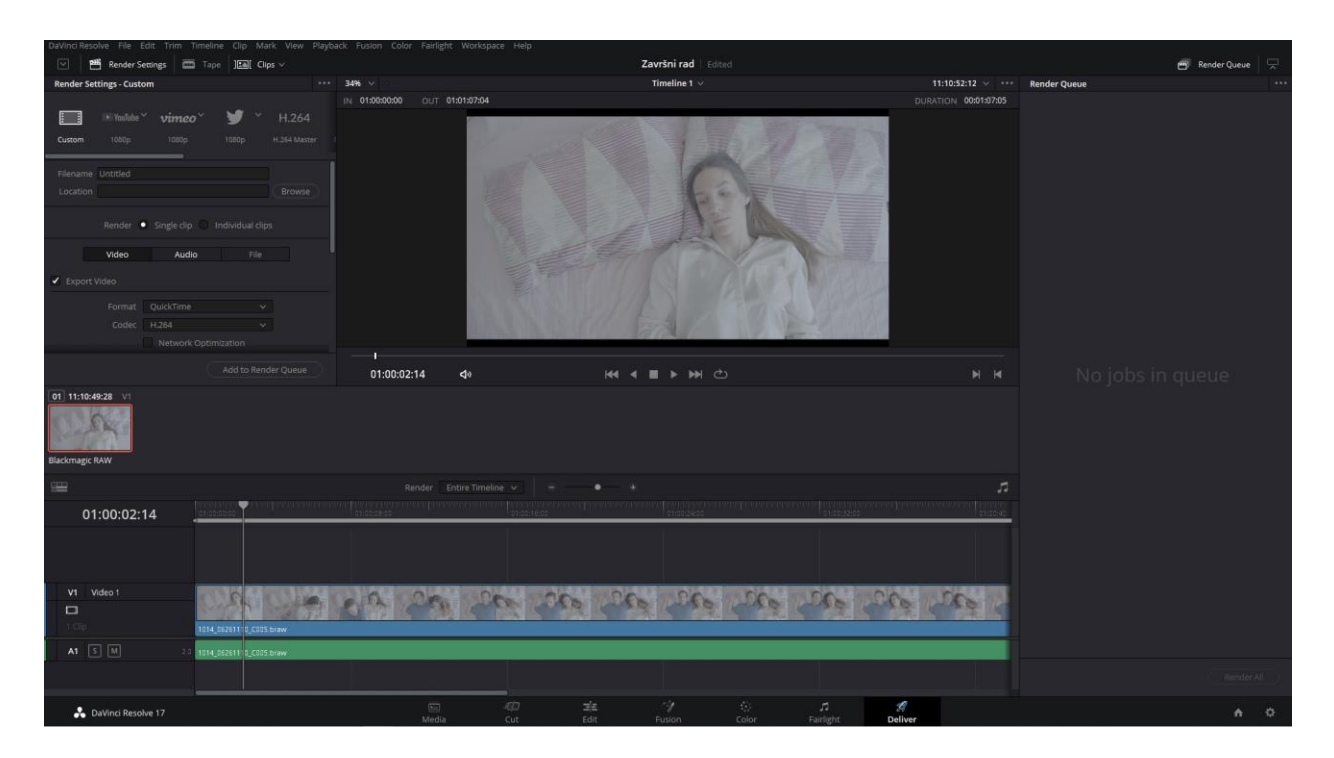

*Slika 6.7 - Sučelje ''Deliver''*

<span id="page-30-0"></span>Zadnje sučelje unutar programa služi za izvoz videa a zove *Deliver.* Ova sekcija omogućuje korisniku odabrati razne parametre kako bi uređeni video mogao biti objavljen na medijske servise. Ukoliko se osoba ne razumije dovoljno u renderiranje i izvoz materijala postoje već gotovi predlošci za odabrati kako bi sam proces bio što brži i efikasniji. Parametri kao što su: formati, codec, rezolucija i broj slika mogu se u ovoj sekciji naknadno mijenjati ako su slučajno krivo postavljeni [13].

## <span id="page-31-0"></span>**7. Proces izrade videoreklame**

## <span id="page-31-2"></span><span id="page-31-1"></span>**7.1.Predprodukcija**

## **7.1.1. Ilustrirani prikaz sinopsisa**

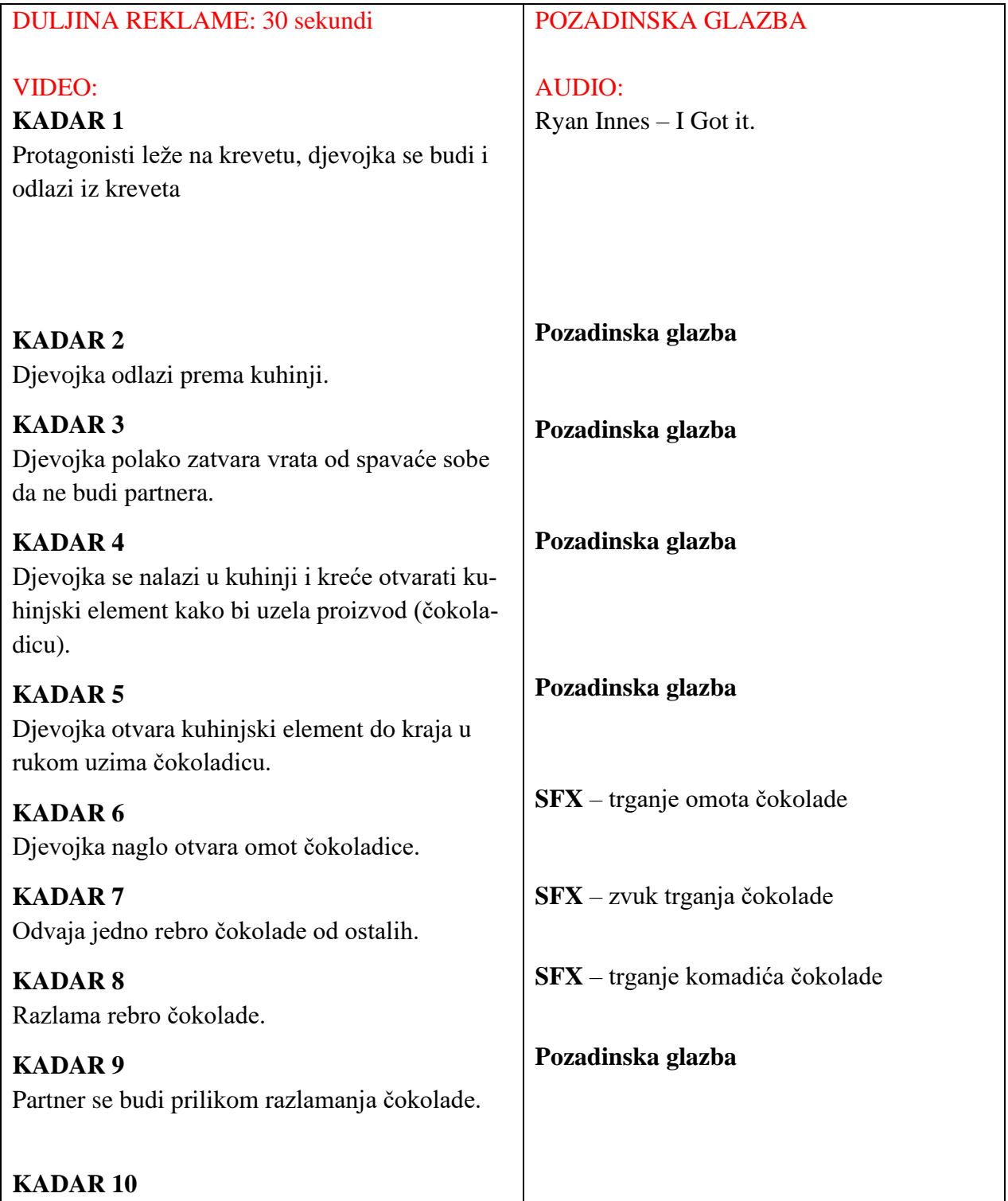

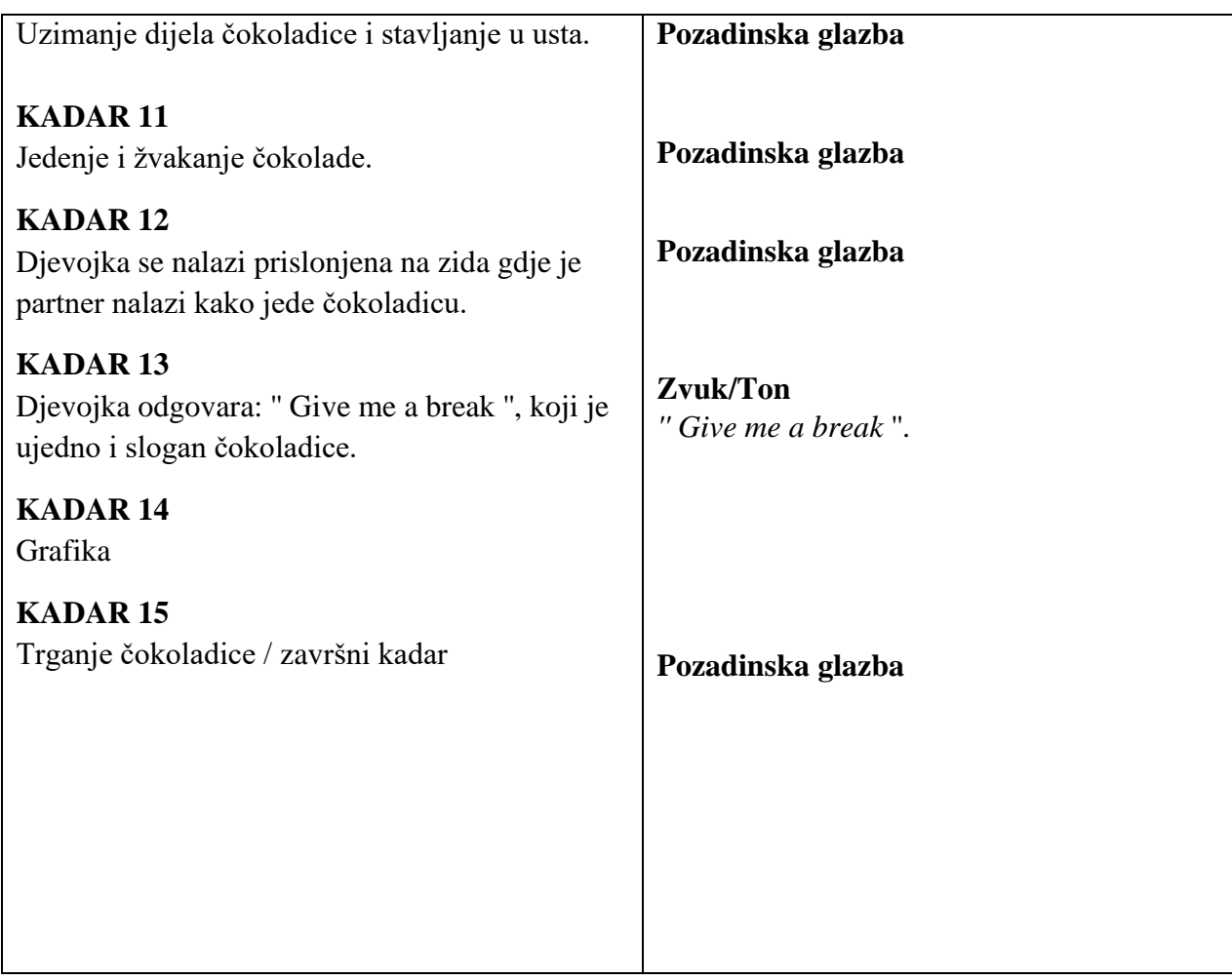

#### <span id="page-33-0"></span>**7.1.2. Ilustrirana knjiga snimanja**

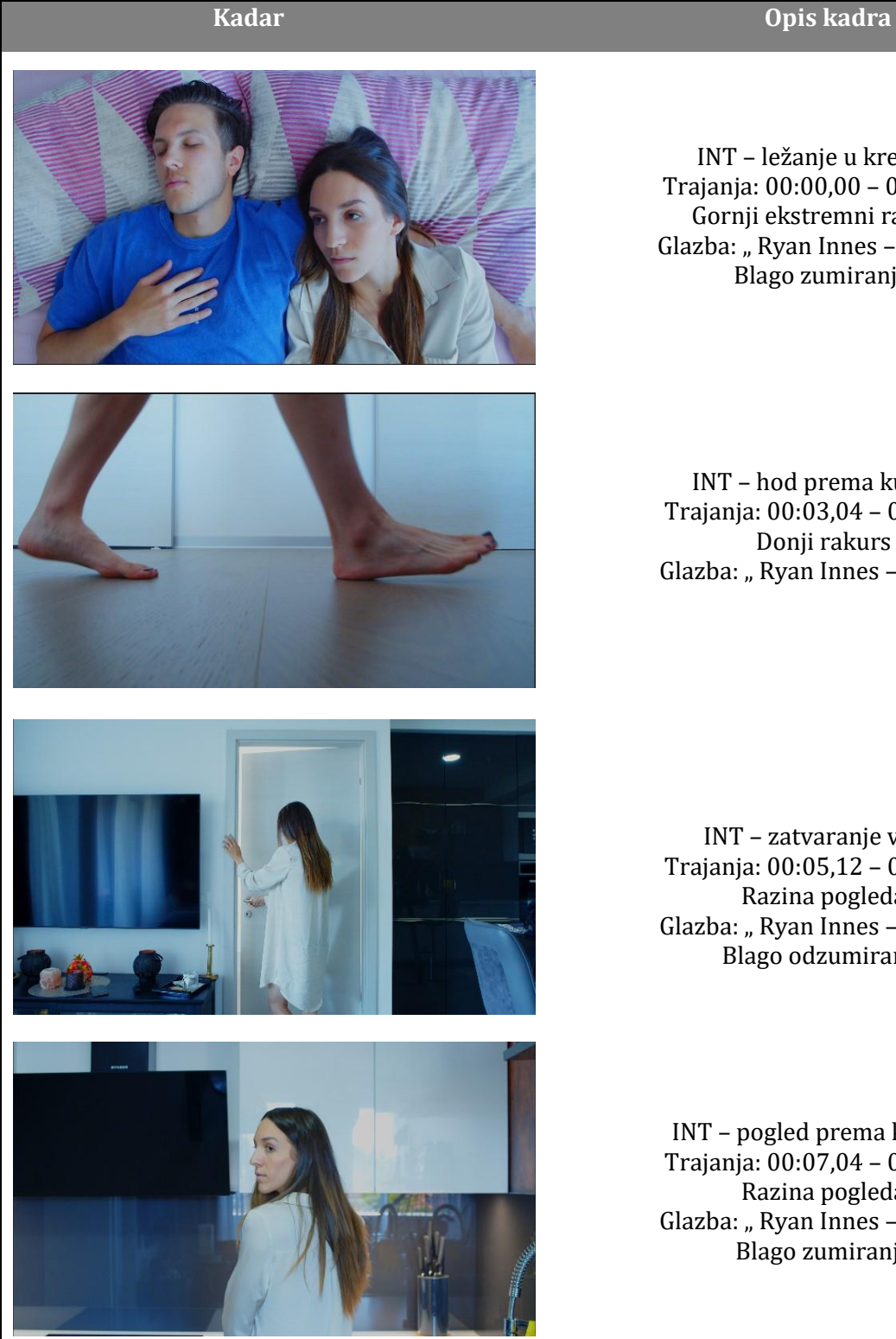

INT – ležanje u krevetu Trajanja: 00:00,00 – 00:03,03 Gornji ekstremni rakurs Glazba: "Ryan Innes - I got it" Blago zumiranje

INT – hod prema kuhinji Trajanja: 00:03,04 – 00:05,11 Donji rakurs Glazba: "Ryan Innes - I got it"

INT – zatvaranje vrata Trajanja: 00:05,12 – 00:07,03 Razina pogleda Glazba: "Ryan Innes - I got it" Blago odzumiranje

INT – pogled prema krevetu Trajanja: 00:07,04 – 00:09,01 Razina pogleda Glazba: "Ryan Innes - I got it" Blago zumiranje

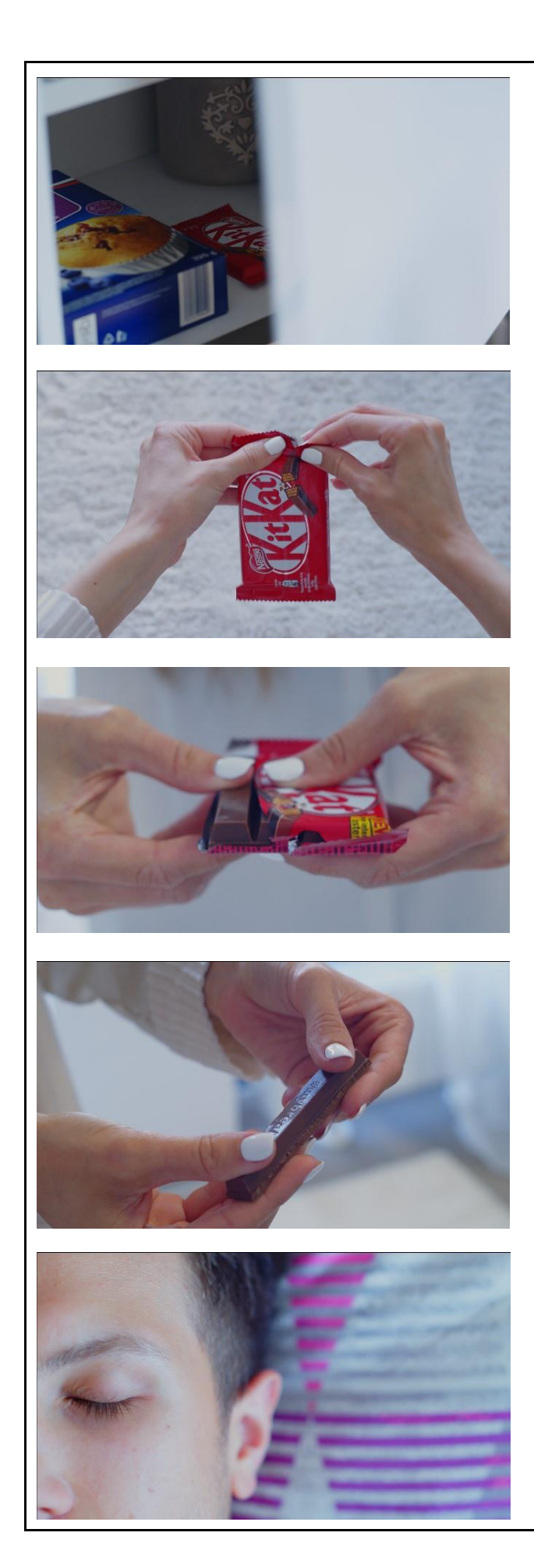

INT – uzimanje čokoladice Trajanja: 00:09,02 – 00:11,20 Gornji rakurs Glazba: "Ryan Innes - I got it" Blago zumiranje

INT – trganje omota čokoladice Trajanja: 00:11,21 – 00:12,04 Gornji ekstremni rakurs Glazba: "Ryan Innes - I got it" Zvučni efekt

INT – odvajanje komada čokoladice Trajanja: 00:12,05 – 00:12,16 Donji rakurs Glazba: "Ryan Innes - I got it" Zvučni efekt

INT – trganje čokoladice na pola Trajanja: 00:12,17 – 00:13,02 Gornji rakurs Glazba: "Ryan Innes - I got it" Zvučni efekt

INT – buđenje i otvaranje očiju Trajanja: 00:13,03 – 00:15,06 Gornji ekstremni rakurs Glazba: "Ryan Innes - I got it"

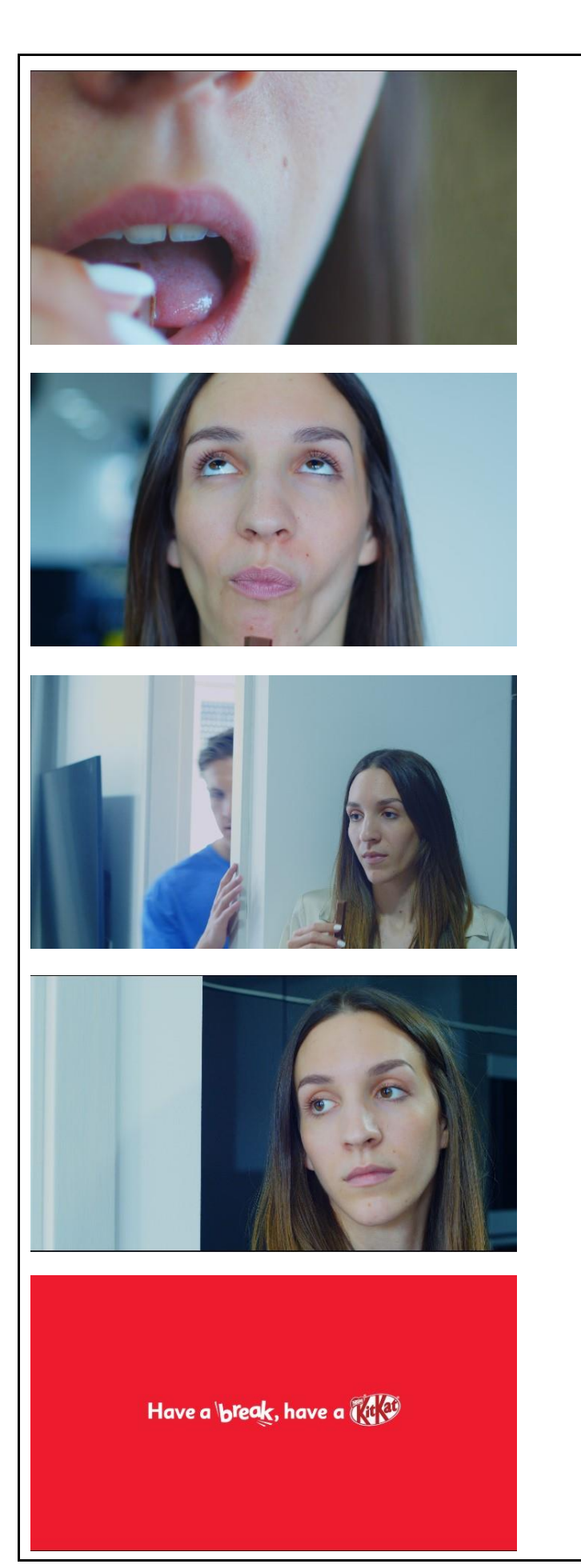

INT – zagriz čokoladice Trajanja: 00:15,07 – 00:18,18 Donji rakurs Glazba: "Ryan Innes - I got it" Zvučni efekt

INT – uživanje u čokoladici Trajanja: 00:18,19 – 00:21,12 Razina pogleda Glazba: "Ryan Innes - I got it"

INT – trenutak uhvaćenja Trajanja: 00:21,13 – 00:23,27 Razina pogleda

INT – odgovor na uhvaćenje Trajanja: 00:23,28 – 00:25,20 Razina pogleda

Kadar bez slike: grafički element Trajanja: 00:25,21 – 00:28,23 Glazba: "Ryan Innes - I got it"

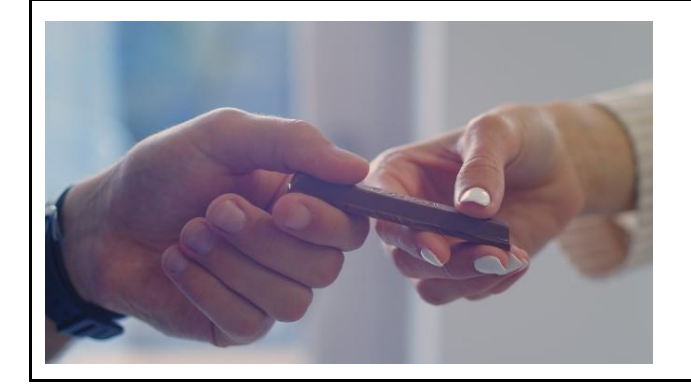

INT – zajedno trganje čokoladice na pola Trajanja: 00:28,24 – 00:31,04 Donji rakurs Glazba: "Ryan Innes - I got it" Zvučni efekt

INT – snimanje scene u zatvorenom prostoru tj. interijeru prostorije.

EXT – snimanje scene na otvorenom, eksterijer.

VO – sinkronizacija ( čujemo zvuk ali ga ne vidimo )

SFX – zvučni efekti

VFX – vizualni efekt

#### **Pokret kamere:**

HAND HELD – snimano iz ruke

PAN – panoramsko (horizontalno) snimanje, kretnja kamere lijevo ili desno po x-osi.

ZIP PAN – panoramsko snimanje sa zamućivanjem (blurom).

TILT – nagib kamere po y-osi.

ZOOM – mijenjanje žarišne duljine - pomak prema ili od subjekta.

DOLLY – fizički pomicanje kamere, praćenje subjekta

#### **Planovi i kut kamere:**

WS (*engl*. wide shot) – široki plan u kojem se vidi cijeli ambijent

FS (*engl*. full shot) – total plan

MS (*engl*. medium shot) – subjekt kadriran od koljena prema gore

CS (*engl*. cowboy shot) – tkzv. Američki plan gdje je subjekt kadriran bokova prema gore

MCU (*engl*. medium closeup) – od razine prsa prema gore

CU (*engl*. close up) – krupni plan

EXU (*engl*. extra closeup) – detalj plan

#### <span id="page-37-0"></span>**7.2. Produkcija**

Produkcija je korak u kojem se snima i stvara finalni proizvod, u ovom slučaju videoreklama. Ovaj dio projekta je najvećim dijelom zaslužan kako je završni proizvod izgledati, stoga profesionalne produkcije ulažu najviše vremena i novaca u nju. U većim produkcijama to znači potreba za zapošljavanjem velikih broja ljudi poput glumaca, snimatelja, scenografa, kostimografa ili timova koji će biti zaduženi za pojedine komponente koje stvaraju i oblikuju proizvod.

Za snimanje svih videomaterijala korištena je Black Magic Design Pocket Cinema 4k kamera. Od opreme za zvuk korišten je mikrofon sa spomenute kamere tj. standardni ugrađeni mikrofon koji se nalazi u kameri. Snimanje je odrađeno za vrijeme ljetnog i sunčanog dana u zatvorenom prostoru kroz koji je ulazilo dosta prirodnog svjetla, s toga nije bilo potrebno za umjetnom rasvjetom.

#### <span id="page-37-1"></span>**7.2.1. Oprema za snimanje - kamera**

Za izradu videoreklame korištena je Black Magic Design Pocket Cinema 4K kamera koja je isključivo rađena i namijenjena za snimanje videomaterijala. Zahvaljujući njezinoj 4K DCI rezoluciji i kodeku ova kamera može snimiti vrlo čistu i kvalitetu sliku bez puno šuma. Jedna od glavnih prednosti ove kamere je što ima svoj Blackmagic RAW kodek koji omogućuje izlazak sirove snimke. On je neobrađen i zbog toga snimka ostaje onakva kakva je snimljena, zadržavajući sve detalje, boje i osvjetljenje što nam kasnije u postprodukciji omogućava naknadne izmjene raznih parametara bez gubitka kvalitete.

Druga važna karakteristika koja se veže na kameru je korištenje dual-native ISO tehnologije koja iskorištava senzor fotoaparata kako bi se proširio dinamički raspon i smanjila razina šuma koji se proizvodi. Senzor će stoga moći očitati dva izvorna ISO-a umjesto jednog. Ostale specifikacije kamere će biti prikazane kroz tablicu.

| <b>Black Magic Design Pocket 4K</b> |                                                                      |
|-------------------------------------|----------------------------------------------------------------------|
| Podrška objektiva                   | MFT mount                                                            |
| Dinamički raspon                    | 13 f-stopova                                                         |
| Rezolucija snimanja                 | 4096 x 2160 (4K DCI), 3840 x 2160 (Ultra HD), 1920 x 1080 (HD).      |
| FPS (slika/sekundi)                 | 23.98, 24, 25, 29.97, 30, 50, 59.94, 60 i 120 fps                    |
| Kodeki                              | Blackmagic RAW Constant Bitrate 3:1, Blackmagic RAW Constant Bitrate |
|                                     | 5:1, Blackmagic RAW Constant Bitrate 8:1, Blackmagic RAW Constant    |
|                                     | Bitrate 12:1, Blackmagic RAW Constant Quality Q0, Blackmagic RAW     |
|                                     | Constant Quality Q5, ProRes 422 HQ QuickTime, ProRes 422 QuickTime,  |
|                                     | ProRes 422 LT QuickTime, ProRes 422 Proxy QuickTime.                 |

*Tablica 7.1 - Specifikacije Black Magic Design Pocket 4K kamere*

#### <span id="page-38-1"></span><span id="page-38-0"></span>**7.2.2. Oprema za snimanje – objektiv**

Kod snimanja korištena su dva glavna objektiva marke WalimexPro od 85mm i 35mm. Širokokutni objektiv žarišne duljine 85 milimetara i teleobjektiv žarišne duljine 35 milimetara su idealni za snimanje krupnih, širokih i srednjih planova. Važno je spomenuti da su navedeni objektivi deklarirani kao 'cine' tj. filmski ili kino. Oni su posebno dizajnirani kako bi zadovoljili zahtjeve filmskog snimanja. Mogu snimati kontinuirano kretanje i nude iznimnu kvalitetu videa, što ih čini savršenim za filmsku produkciju.

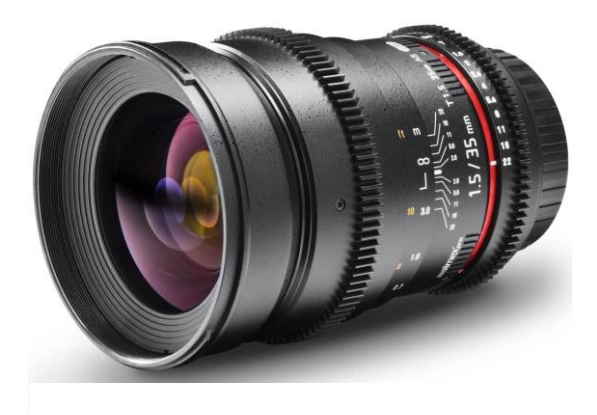

*Slika 7.1 - Širokokutni objektiv žarišne duljine 35mm*

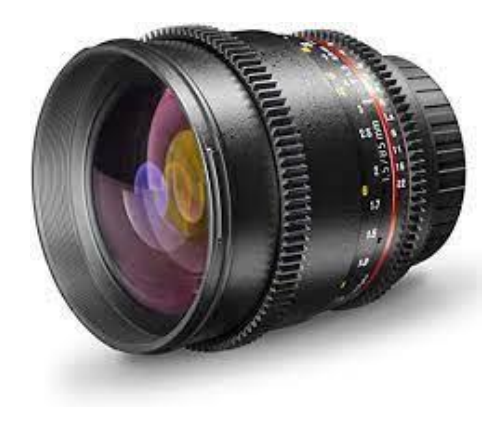

*Slika 7.2 - Teleobjektiv objektiv žarišne duljine 85mm*

#### <span id="page-39-0"></span>**7.2.3. Oprema za snimanje – speedbooster**

Speedbooster je snažan konverter koji omogućuje stavljanje objektiva jednog tipa senzora na fotoaparat druge vrste senzora kojem je cilj smanjivanja kreirane slike objektiva. Najčešća upotreba ovog konvertera je kada posjedujemo kvalitetne objektive za velike senzore poput fullframe s ciljem smanjivanja na manje senzore poput: Micro Four Thirds na Black Magic Design Pocket 4K fotoaparatu. Većina konvertera je napravljeno od 5 ili 6 komada stakla koji zajedno daju širu, oštriju i svjetliju sliku.

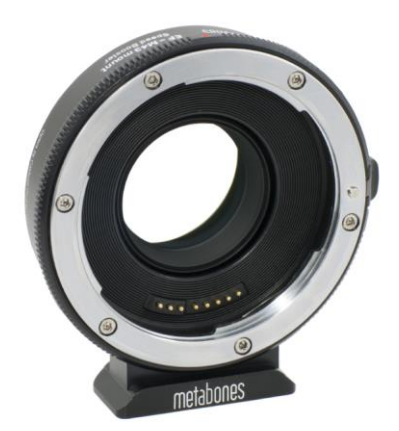

*Slika 7.3 – Konverter marke ''metabones''*

#### <span id="page-40-0"></span>**7.3. Postprodukcija**

Završni dio, odnosno montaža ove videoreklame će biti opisana u nekoliko koraka:

- Kreiranje vremenske trake
- Uvoz snimljenih materijala
- Pregledavanja i rezanje materijala
- Efekti
- Dodavanje grafičkih elemenata
- Dodavanje glazbe i zvučnih efekata
- Kolor korekcija

#### <span id="page-40-1"></span>**7.3.1. Kreiranje vremenske trake**

Kod otvaranja programa Davinci Resolve 17 kreiramo novi projekt te putem navigacije **file** > **New Timline** se stvara vremenska. U njoj se odabiru željene postavke koje će utjecati na sve snimljene videomaterijale. Jedni od najčešćih postavki su: rezolucija i broj sličica u sekundi. U ovoj reklami odabrana je full HD rezolucija s (*fp*s) od 30 slika u sekundi. Iako su snimljeni materijali u većoj rezoluciji 4K DCI, stavljanjem veće rezolucije u manju nam omogućava za stvaranjem i podešavanjem digitalnog zuma na videoklipovima.

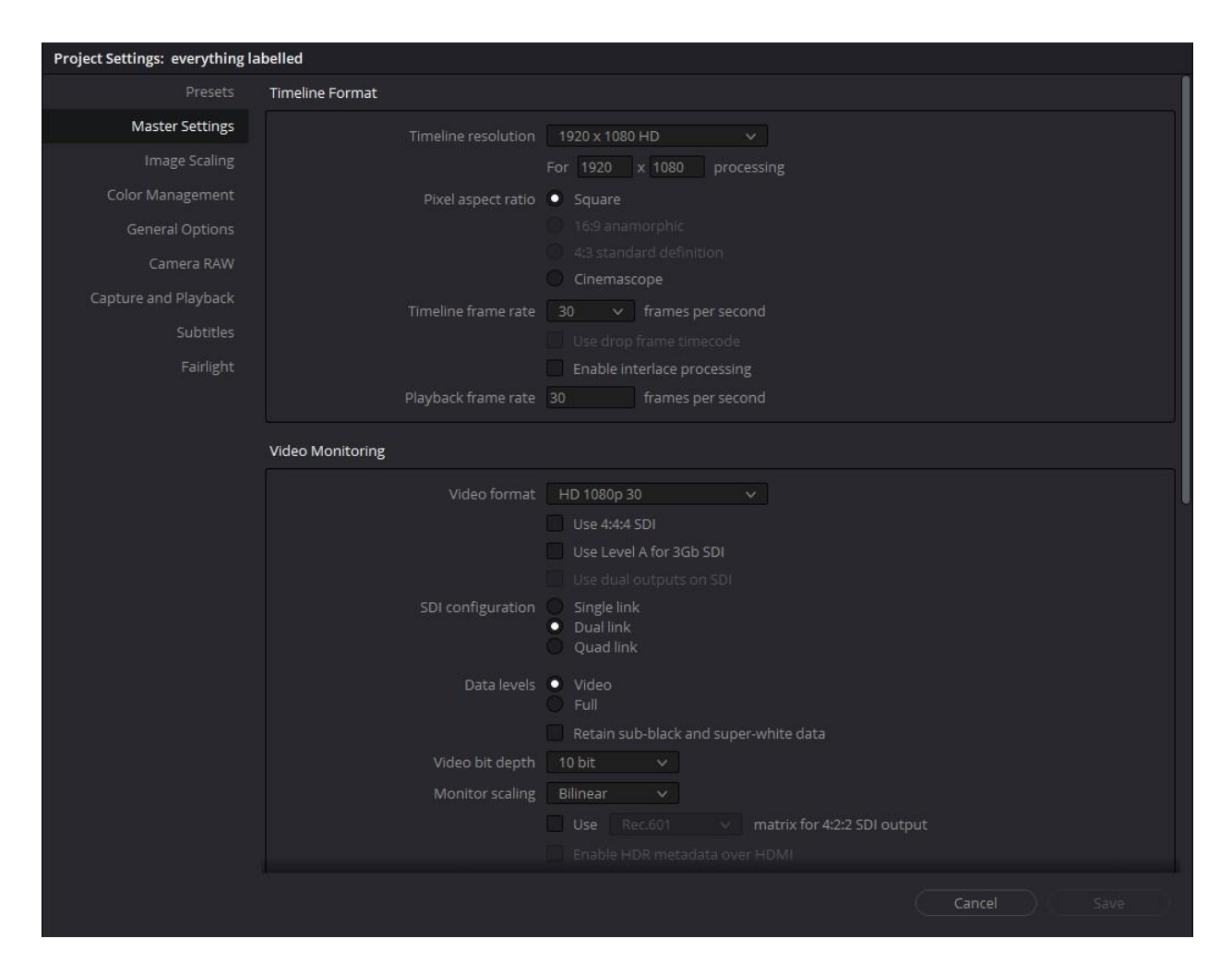

*Slika 7.4 – Kreiranje vremenske trake*

#### <span id="page-41-1"></span><span id="page-41-0"></span>**7.3.2. Učitavanje materijala u Davinci Resolve 17**

Nakon što se kreirala vremenska traka i projekt, potrebno je uvesti sve snimljene materijale u program. Potrebno je unutar programa otvoriti **Media page** > desni klik u prostor gdje će se materijali nalaziti > **Import media.** Nakon toga odabiremo snimljene materijale koji se nalaze lokalno pohranjeni na računalu. Za ovaj projekt svi materijali su spremljeni na M.2 SSD disk kako bi cijela montaža, učitavanje i pregledavanje klipa bilo što fluidnije. Preporučljivo je da se izradi **Bin** koji služi kao folder u koji spremamo sve materijale u svrhu organiziranja i lakšeg snalaženje kasnije tijekom montaže. U ovoj reklame se koristilo 3 vrste materijala; klipovi, grafika te glazba i zvučni efekti gdje je svaki od njih bio u svojem zasebnom **Binu.**

| $\Box \quad \leftarrow$ Video materijali                                                                                                    |                                                                                        | FULLER.                                                                                        | $\equiv$                                                                                                    | $Q \cdots$                    | Fit $\quad$ $\lor$           |                                 |                               |                    |                                                | 1014_06261303_C029.braw V          |                             |                         |                  |                  | 13:03:26:14 ***                                                                                                    |
|----------------------------------------------------------------------------------------------------|----------------------------------------------------------------------------------------|------------------------------------------------------------------------------------------------|----------------------------------------------------------------------------------------------------|-------------------------------|------------------------------|---------------------------------|-------------------------------|--------------------|------------------------------------------------|------------------------------------|-----------------------------|-------------------------|------------------|------------------|----------------------------------------------------------------------------------------------------|
| > WINDOWS (C:\) (Us<br>> D:\ (Usage: 82%)<br>> G:\ (Usage: 1996)<br>M.2 (M:\) (Usage: 896)<br>> BRAW - CUT<br>> Daedalus Mainnet<br>> Davinci<br>$>$ Luts<br>> msdownld.tmp<br>> New folder<br>> Riot Games<br>> Video materijali<br>Favorites | ColorGradin<br>£<br>1014_062521.<br>$\overline{r}$<br>1014_062611<br>Đ<br>1014_062611. | Video materi<br>n.<br>1014_062521,<br>$\overline{B}$<br>1014_062611<br><b>F</b><br>1014_062611 | n<br>1014_062517<br>殿<br>$\overline{\mathbf{r}}$<br>1014_062611.<br>$\mathbf{r}$<br>1014_062611<br>ø<br>1014_062611 |                               |                              |                                 |                               |                    |                                                |                                    |                             |                         |                  |                  |                                                                                                    |
|                                                                                                    | $1 - 1$                                                                                | $\mathbb{F}$                                                                                   | $\overline{\mathcal{M}}$                                                                                            |                               |                              |                                 |                               |                    |                                                |                                    |                             |                         |                  |                  |                                                                                                    |
|                                                                                                    | 1014_062611                                                                            | 1014_062611                                                                                    | 1014_062611                                                                                                    |                               |                              |                                 |                               |                    |                                                |                                    |                             |                         |                  |                  |                                                                                                    |
|                                                                                                    |                                                                                        |                                                                                                | <b>BLACK</b>                                                                                                    |                               | $\square$                    | ⊲›<br>$\langle \bullet \rangle$ |                               |                    | M<br>■                                         | <b>MC</b><br>$\blacktriangleright$ |                             |                         |                  |                  | $\blacktriangleright$<br>$\blacksquare$                                                                            |
| Kadrovi                                                                                                    |                                                                                        |                                                                                                |                                                                                                    |                               |                              |                                 |                               |                    |                                                |                                    | ٠                           |                         |                  |                  | $\mathbb{H} \mathbb{H} \mathbb{H} \mathbb{H} \mathbb{H} \mathbb{H} \times \mathbb{Q} \times \mathbb{H} \mathbb{H}$ |
| $\vee$ Master<br>Glazba i efekti<br>Grafika                                                                                                    | $= 1$<br>Compound.                                                                     | 1014_06261                                                                                     | 1014 06261                                                                                                    | 1014_06261                    | 1014_06261                   | 1014_06261.                     | 1014_06261.                   | 1014_06261         | 1014_06261                                     | 1014_06261                         | 1014 06261.                 | 1014_06261              | 1014_06261       | 1014_06261.      | 1014_06261.                                                                                                    |
| Kadrovi                                                                                                    | m<br>1014_06261.                                                                       | $\mathcal{L}$<br>1014_06261.                                                                   | $\mathbf{r}$<br>1014_06261.                                                                                         | $\overline{H}$<br>1014_06261. | $\mathcal{P}$<br>1014_06261. | T.<br>1014_06261.               | $\overline{B}$<br>1014_06261. | jp.<br>1014_06261. | $\overline{B}$<br>1014_06261,                  | <b>IFI</b><br>1014_06261.          | п<br>1014_06261.            | <b>F</b><br>1014_06261. | F.<br>1014_06261 | a<br>1014_06261. | ъł<br>1014_06261.                                                                                                  |
|                                                                                                    | $\overline{r}$<br>1014_06261.                                                          | a.<br>1014_06261.                                                                              | H<br>1014_06261.,                                                                                                   | 。窗<br>1014_06261              | $\mathbf{r}$<br>1014_06261.  | H<br>1014_06261                 | 1014_06261                    | ю<br>1014_06261.   | 1014_06261.                                    | 同<br>1014_06261                    | F<br>1014_06261.,           | 詞<br>1014_06261,        | 1014_06261.      | 1014_06261.      | 1014_06261.                                                                                                    |
|                                                                                                    | 1014_06261.                                                                            | 1014_06261.                                                                                    | n.<br>Kadar2 - d                                                                                                    | m.<br>Kadar2 - d.,            | $\mathbf{r}$<br>1014_06261.  | Kadar1 - d.                     | 1014_06261,                   | P.<br>1014_06261.  | $\mathbb{Q}_{\mathbb{Z}}$<br>F.<br>1014_06261, |                                    |                             |                         |                  |                  |                                                                                                    |
| Smart Bins<br>Keywords                                                                                                    |                                                                                        |                                                                                                |                                                                                                    |                               |                              |                                 |                               |                    |                                                |                                    |                             |                         |                  |                  |                                                                                                    |
| DaVinci Resolve 17                                                                                                    |                                                                                        |                                                                                                |                                                                                                    |                               | $\Box$                       |                                 | <b>毛门</b>                     | $\equiv$ $\equiv$  | $\gamma$                                       |                                    | $\mathcal{L}_{\mathcal{C}}$ | $\pi$                   |                  | $\mathcal{Q}$    |                                                                                                    |

*Slika 7.5 – Učitani videomaterijali unutar media pagea.*

#### <span id="page-42-1"></span><span id="page-42-0"></span>**7.3.3. Pregledavanje i rezanje materijala**

Ovo je prvi korak prije konkretne montaže materijala kada se pregledavaju svi snimljeni materijali te označuju oni koji su potencijali prije glavne montaže. Davinci Resolve je 2019. predstavio novu stranicu u program zvanu **Cut page** gdje se može na brz način pregledavati, rezati i markirati svaki klipu.– Ova stranica namijenjena je za brze novinarske videouratke. Uz nju se prodaje i "stara" klasična JOG konzola sa svrhom brze montaže! Broj mogućnosti u obradi videomaterijala je na ovoj stranici puno manji nego li na Edit stranici! Upravo ovdje je i odrađeno pregledavanje i označavanje klipova prije prelaska na **Edit page.** Svaki klip se individualno pregledao, dodale su mu se **In/Out** točke koje predstavljaju početak i kraj trajanja svakog klip te na kraju boja koja je služila za lakši odabir i snalaženje prilikom montaže. Jedan od savjeta kako lakše organizirati i odraditi selekciju klipova jest da se odrede dvije boje, jedna boja označava da je klip kvalitetan i može se koristiti za montažu dok druga boja označava suprotno. Time štedimo na vremenu kako ne bi pregledavali iste klipove više puta. Dodavanje boja možemo postaviti desnim klikom na videoklip > **Clip color**.

| $\mathbb{E} \times \mathbb{R} \otimes \mathcal{O} \otimes$                   |                             |                        |                  |                    | HE <b>III</b> CR IE Search |                                                                                                    | $F4$ <b>ED</b> $\overline{m}$ <b>ED</b> $\rightarrow$ |                                        |                                              | 1014_06261305_C030.braw                |                                              | $00.00001:15$ $\times$ | $\blacktriangleleft$ |
|------------------------------------------------------------------------------|-----------------------------|------------------------|------------------|--------------------|----------------------------|----------------------------------------------------------------------------------------------------|-------------------------------------------------------|----------------------------------------|----------------------------------------------|----------------------------------------|----------------------------------------------|------------------------|----------------------|
| Master                                                                       |                             |                        |                  |                    |                            |                                                                                                    |                                                       |                                        |                                              |                                        |                                              |                        |                      |
| Fusion Clip 1                                                                | $\sqrt{2}$<br>Fusion Clip 2 | 一个人<br>Compound Clip 1 | Timeline 1       | Free sound effect. | Room Ambience -            | House Lakedy, how a DECA<br>P<br>main-tagline.png                                                                                                    |                                                       |                                        |                                              |                                        |                                              |                        |                      |
| Ryaninnes.mp3                                                                | 1014 06261522 C             | T014_06261520_C        | 1014 06261520 C  | 1014 06261512 C.   | 1014 06261454 C            | T014 06261440 C                                                                                                    |                                                       |                                        |                                              |                                        |                                              |                        |                      |
| 1014_06261406_C.                                                             | 1014_06261325_C             | 1014_06261319_C.       | 1014_06261305_C. | 1014_06261249_C.   | 1014_06261218_C            | 1014_06261148_C                                                                                                    |                                                       |                                        |                                              |                                        |                                              |                        |                      |
| $\sqrt{2}$<br>Kadar2 - dobar                                                 | Kadar1-dobar                |                        |                  |                    |                            |                                                                                                    |                                                       |                                        |                                              |                                        |                                              |                        |                      |
| $10\%$ – $36$                                                                |                             |                        | ● ■ ● ■ ■ ■      |                    |                            | $\frac{1}{2} \left( \frac{1}{2} \right) \left( \frac{1}{2} \right) \left( \frac{1}{2} \right) \left( \frac{1}{2} \right) \left( \frac{1}{2} \right)$ | <b>Special</b>                                        | $\left\langle \bullet \right\rangle$   | m<br>$\blacktriangleleft$<br>₩<br>◀          | ■ ○<br>►                               |                                              | 13:05:42:00            |                      |
| <b>क</b> क                                                                   | 100000000                   |                        |                  |                    |                            | ی کا کا کا                                                                                                    |                                                       |                                        | 00:00:20:00                                  | 00:00:24:00                            |                                              |                        |                      |
| $-44$<br>$\mathcal{M}$<br><b>三 ラ</b> ~<br>Ad.                                |                             |                        |                  |                    |                            |                                                                                                    |                                                       |                                        |                                              |                                        |                                              |                        |                      |
| $\begin{array}{ccc} \bullet & \mathbb{H} & \bullet & \mathbb{H} \end{array}$ |                             |                        |                  |                    | 400/02/02 03               |                                                                                                    | <b>L</b> aboosocoo                                    |                                        |                                              | 00:00:02:00<br><u> 1111) 1111 (111</u> |                                              | 00:00:04:00            |                      |
| 8 40 □ 3                                                                     |                             |                        |                  |                    |                            |                                                                                                    |                                                       |                                        |                                              |                                        |                                              |                        |                      |
| 8 40 □ 2                                                                     |                             |                        |                  |                    |                            |                                                                                                    |                                                       |                                        |                                              |                                        |                                              |                        |                      |
| 8 40 □ 1                                                                     |                             |                        |                  |                    |                            |                                                                                                    |                                                       | ▶ ◀ 精光精光精光精光精光精光精光精光                   |                                              |                                        |                                              |                        |                      |
| 8 40<br>A1                                                                   |                             |                        |                  |                    |                            |                                                                                                    |                                                       |                                        |                                              |                                        |                                              |                        |                      |
| $a \in \mathbb{R}$<br>A2                                                     |                             |                        |                  |                    |                            |                                                                                                    |                                                       |                                        |                                              |                                        |                                              |                        |                      |
| A3<br>$\triangle$ 40                                                         |                             |                        |                  |                    |                            |                                                                                                    |                                                       |                                        | The first three than the three plants delay. |                                        | <b>Book</b> work the same to be a managed to |                        |                      |
| A4<br>$a^2 \triangleq 40$                                                    |                             |                        |                  |                    |                            |                                                                                                    |                                                       |                                        |                                              |                                        |                                              |                        |                      |
| 2. DaVinci Resolve 17                                                        |                             |                        |                  |                    |                            |                                                                                                    | ris.                                                  | <b>British Committee</b><br><b>B</b> C | $-49$                                        |                                        |                                              |                        |                      |

<span id="page-43-1"></span>*Slika 7.6 – Prikaz grubih rezova i bojom označenih klipova unutar Cut Page.*

#### <span id="page-43-0"></span>**7.3.4. Vizualni efekti**

U videoreklami korištena je samo jedna vrsta efekta s obzirom da je sama reklama dinamična

i brza. Cilj je bio da se fokus stavi na priču dok bi stavljanjem efekata napravili suprotno i skrenuli pažnju gledatelja na vizualne efekte. Korišten je digitalni zum, s obzirom da je rezolucija klipa veća od rezolucije vremenske trake to omogućava fleksibilnost kod montaže. Animirale su se zoom postavke pomoću *keyframe-ova* koja su simulirala optički zum. Rezultat ovog efekta je prividno približavanje ili udaljavanje unutar videoklipa.

| Timeline - Kadar1 - dobar  |                                            |            |                 |                       |  |  |  |  |  |
|----------------------------|--------------------------------------------|------------|-----------------|-----------------------|--|--|--|--|--|
| 日目<br>Ja<br>Video<br>Audio | Effects                                    | Transition | $\sim$<br>Image | P<br>File             |  |  |  |  |  |
| Transform                  |                                            |            |                 | $\bullet$ > $\oplus$  |  |  |  |  |  |
| Zoom                       | 0.590<br>$\mathbf{x}$                      | c<br>Ÿ     | 0.590           | $\Theta$<br>$\bullet$ |  |  |  |  |  |
| Position                   | $x - 136.533$                              | Ÿ          | 0.000           | Ю                     |  |  |  |  |  |
| Rotation Angle             |                                            |            | 0.000           | $\circ$               |  |  |  |  |  |
| <b>Anchor Point</b>        | 0.000<br>$\mathbf{x}$                      | Ÿ          | 0.000           | $\circ$               |  |  |  |  |  |
| Pitch                      |                                            |            | 0.000           | $\circ$               |  |  |  |  |  |
| Yaw                        |                                            |            | 0.000           | $\circ$               |  |  |  |  |  |
| Flip                       | $\blacktriangleright$ $\blacktriangleleft$ |            |                 | $\circ$               |  |  |  |  |  |
| Cropping                   |                                            |            |                 | ⊕                     |  |  |  |  |  |
| Dynamic Zoom               |                                            |            |                 | 59                    |  |  |  |  |  |
| Composite<br>٠             |                                            |            |                 | $\circledcirc$        |  |  |  |  |  |
| Composite Mode             | Normal                                     |            | $\checkmark$    | Ю                     |  |  |  |  |  |
| Opacity                    |                                            |            | 100.00          | ç                     |  |  |  |  |  |

*Slika 7.7 – Animiranje keyframe-ova u inspector prozoru.*

#### <span id="page-44-0"></span>**7.3.5. Dodavanje grafičkog elementa**

Kako je već prethodno spomenuto, kako ne bi narušavali naraciju i tijek reklame korišten je samo jedan grafički element koji se pojavljuje pred kraj. On ujedno služi kao predstavljanje slogana brenda na kojeg se veže priča videoreklame. Sa njihove oficijalne stranice je preuzeta grafika u png. obliku koja je postavljenja na **Video 2** traku, nakon toga stvaramo novi solid; **Effects Library** > **Toolbox** > **Solid color** koji je smješten ispod grafike na **Video 1** traku.

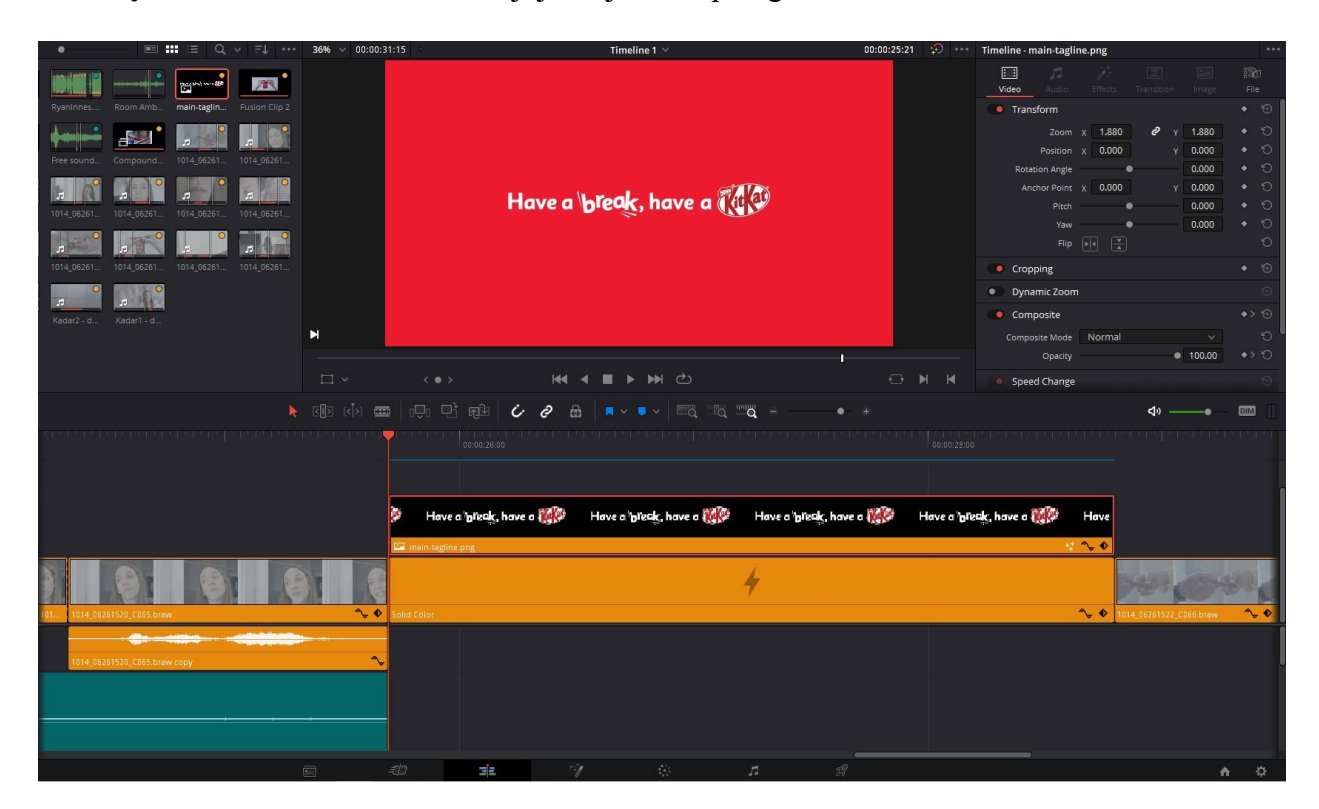

*Slika 7.8 – Pregled izgleda grafike u edit page.*

#### <span id="page-44-2"></span><span id="page-44-1"></span>**7.3.6. Glazba i zvučni efekti**

Kod odabira glazbe jedino je važno da je bržeg tempa kako bi odgovarala dinamičnim kadrovima. Glazba je birana na kraju, tj. nakon svih snimljenih materijala jer je glavni fokus na priči reklame pa prema tome nije bilo potrebno imati pripremljenu glazbu prema kojoj bi se snimali materijali kako bi glazba i reklama bile na bit. Zvučni efekt bio je korišten kod kadra kada djevojka izgovara slogan čokoladice. Zvuk je bio sniman internim mikrofonom koji je pokupio dosta okolnih zvukova i šuma te se zbog toga koristio **Noise reduction** efekt unutar stranice Fairlight.

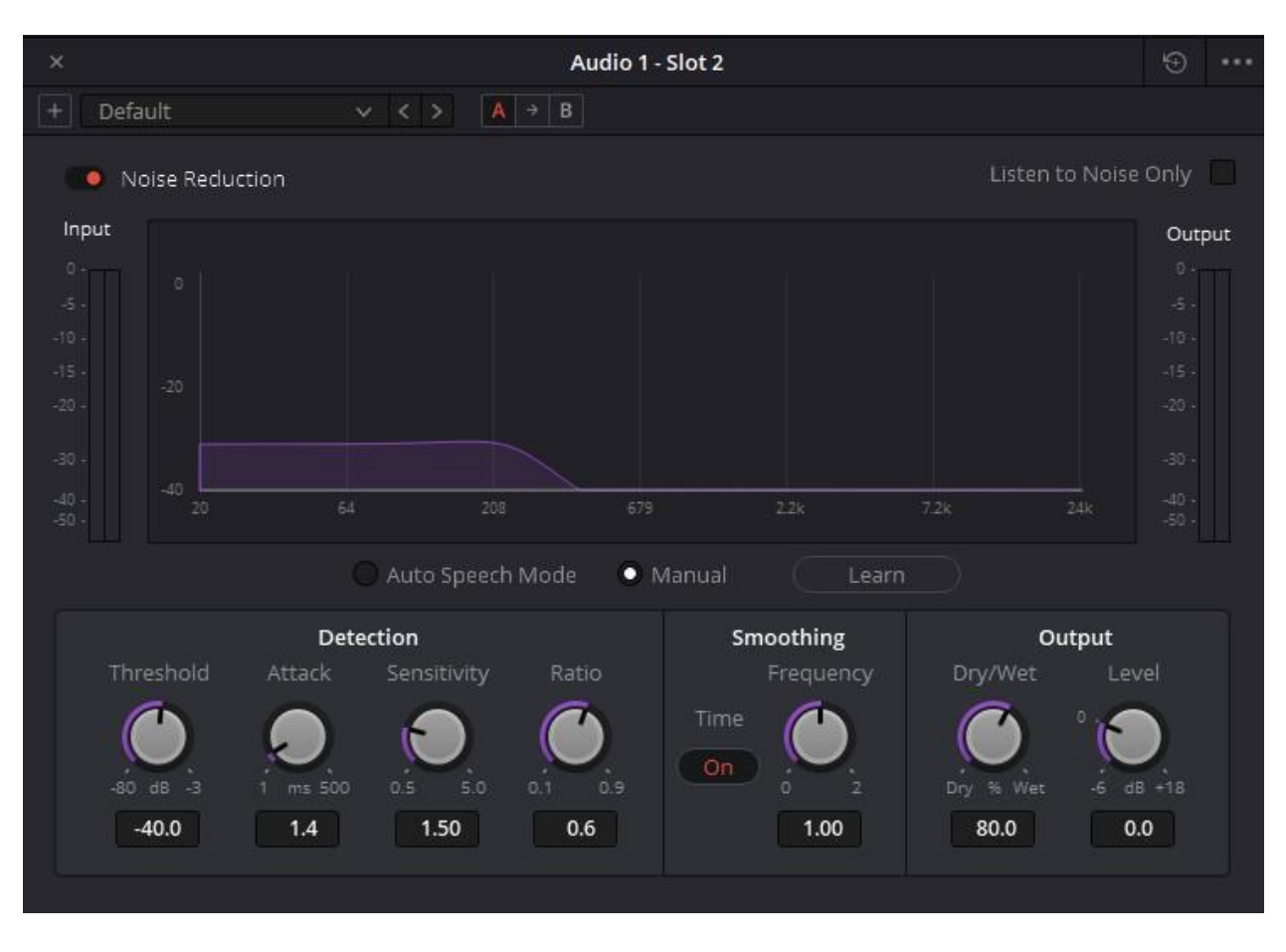

<span id="page-45-0"></span>*Slika 7.9 – Prozor za podešavanje Noise reduction efekta.*

#### <span id="page-46-0"></span>**7.3.7. Kolor korekcija**

Nakon prethodno svih spomenutih koraka, na kraju je bilo potrebno odraditi kolor korekciju. Važno je spomenuti kako su svi materijali bili snimljeni sa log gamom u film modu koja se još i naziva flat kolor paleta. Log format/profil je zapravo gama krivulja koja pruža širok dinamički raspon i dozvoljava više prostora kod kolor korekcije.

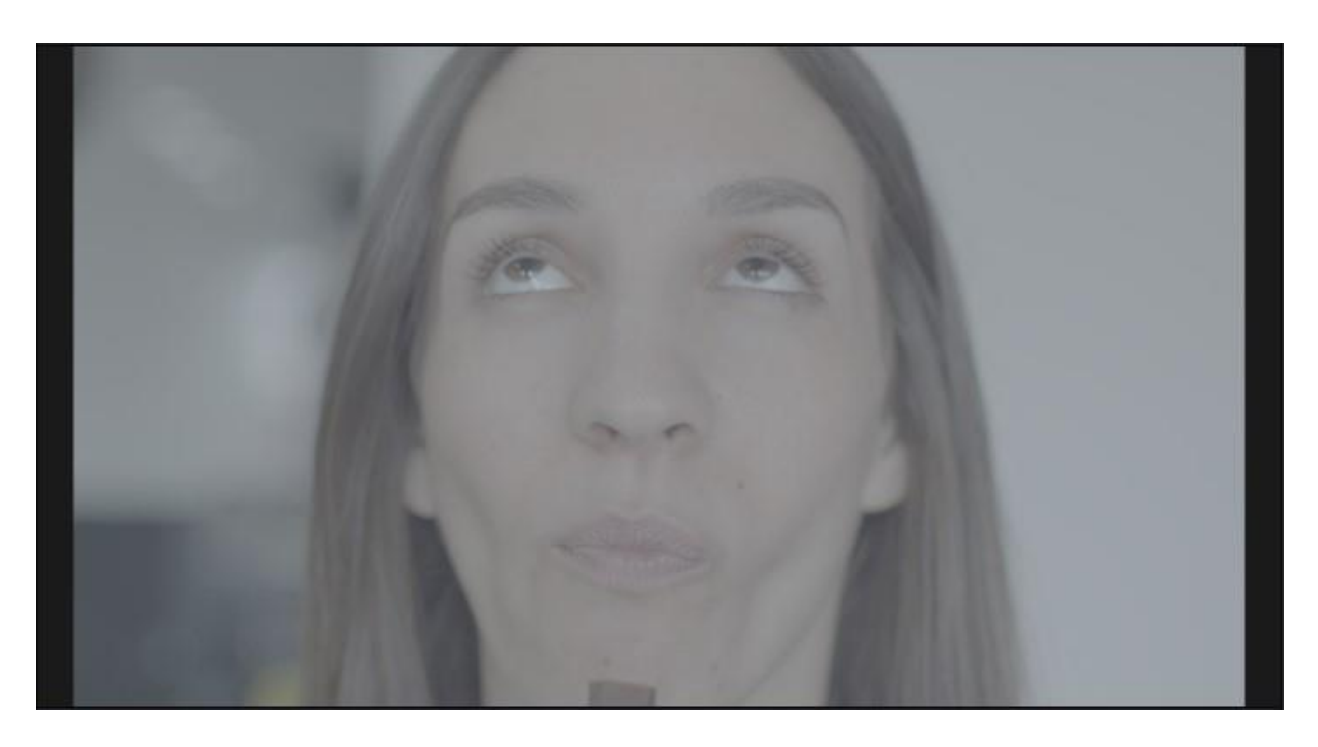

*Slika 7.10 – Prikaz log profila na sRGB zaslonu.*

<span id="page-46-1"></span>Svaki videoklip je sadržavao četiri čvora gdje se na svakom čvoru radila jedna vrsta kolorkorekcije. Prvi čvor je uvijek bio glavni prema kojem su se radile manje korekcija na ostalim čvorovima. Na njemu se uvijek podesio *Offset* kotač koji je razvukao luminancije crvene, zelene i plave boje (RGB) između 0 i 1023 gdje nula predstavlja ton crne a 1023 ton vršne bijele, povisio se kontrast i smanjila zasićenost boja ovisno o klipu. Drugi čvor po redu je služio za podešavanje temperature boja a treći za ekspoziciju ako je slika bila preeksponirana ili podeksponirana. Četvrti čvor je služio kao posljednja izmjena kako bi svi kadrovi bili relativno jednaki. Zadnji peti čvor je bio opcionalni na kojem se radila korekcija kože pomoću **Qualifier** alata. Ovom shemom se prolazilo kroz svaki klip posebno i radile izmjene kako bi boje bile iste na svim klipovima. Ovaj korak nije fiksni odnosno nije svakog puta bilo potrebno odraditi pojedinu korekciju s obzirom da snimljeni materijali nisu bili izloženi istim uvjetima. Kolor korekcija se u cijelosti radila u *Color* stranici pomoću *Primaries Wheel –* koji sadržava *Lift*, *Gamma*, *Gain* i *Offset*.

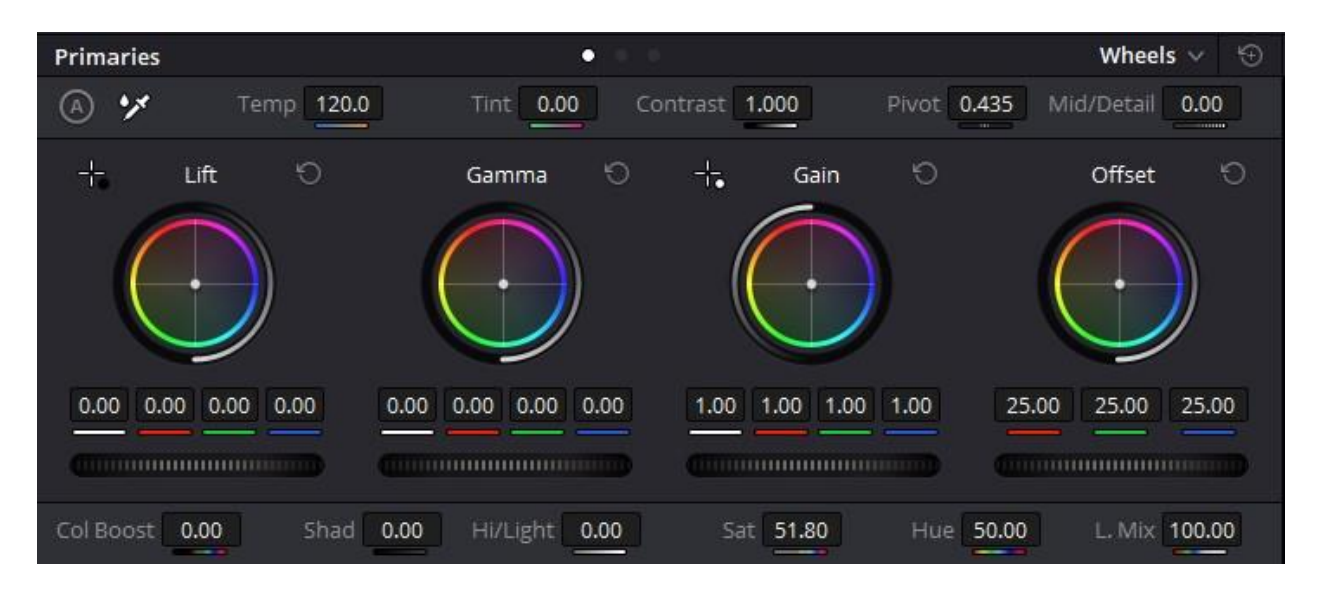

*Slika 7.11- Prikaz Primaries wheel prozora preko kojeg manipuliramo vrijednostima luminancija i boja*

<span id="page-47-0"></span>Svaki od ovih obojenih ''kotača'' omogućuje promjenu tonova boja visokih, srednjih ili niskih tonova svjetline i promjenu samih tonova svjetline.

- Lift utječe na sjene tj. niske tonove svjetline i ulazi polako u srednje tonove svjetline.
- Gamma utječe na srednje tonove svjetline u slici.
- Gain Kontrolira na svjetlinu i visoke tonove svjetline.
- Offset Utječe na cijelu sliku svih tonova svjetline i tonova boja te služi kao spoj prethodnih.

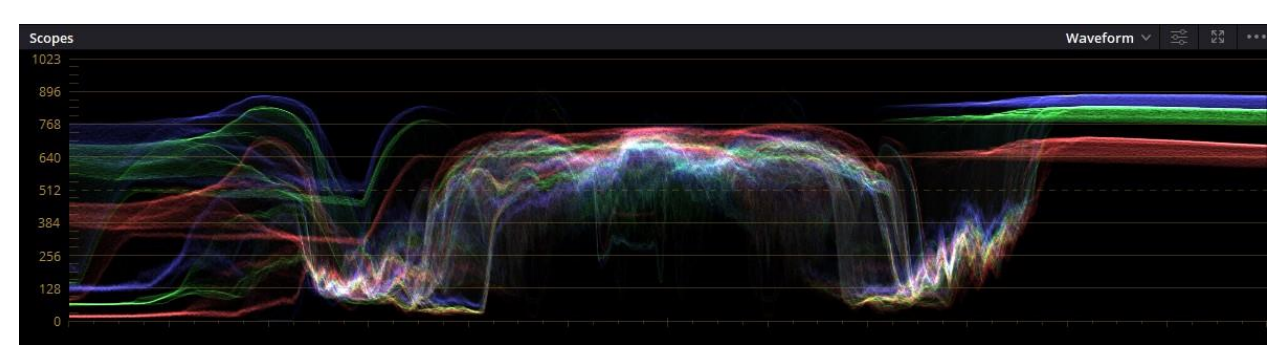

*Slika 7.12 – Prikaz Waveform grafa i vrijednosti luminancija R,G,B kanala.*

<span id="page-48-0"></span>Mijenjanjem i podešavanjem *Primaries Wheels* palete se direktno očitavaju osciloskopske vrijednosti luminancije crvene, zelene i plave boje u slici. Njegov oblik predstavlja kontrast klipa, što je valni oblik rastegnutiji, razlika između crne i bijele je veća. Zbog toga je cilj održati valni oblik uravnoteženim kako bi izbjegli gubitak informacija na slici. Iz grafa se može vidjeti da ni jedna vrijednost boje ne prelazi donju (0) ili gornju (1023) granicu. Ukoliko bi vrijednosti premašivale granice to bi rezultiralo da najsvjetliji dijelovi na slici budu u *clippingu* tj. biti će ''sprženi'' dok bi najtamniji dijelovi gubili detalje na sjenama.

Kroz sljedeće četiri slike može se pratiti kako je tekla kolor korekcija kroz četiri različita čvora.

<span id="page-48-1"></span>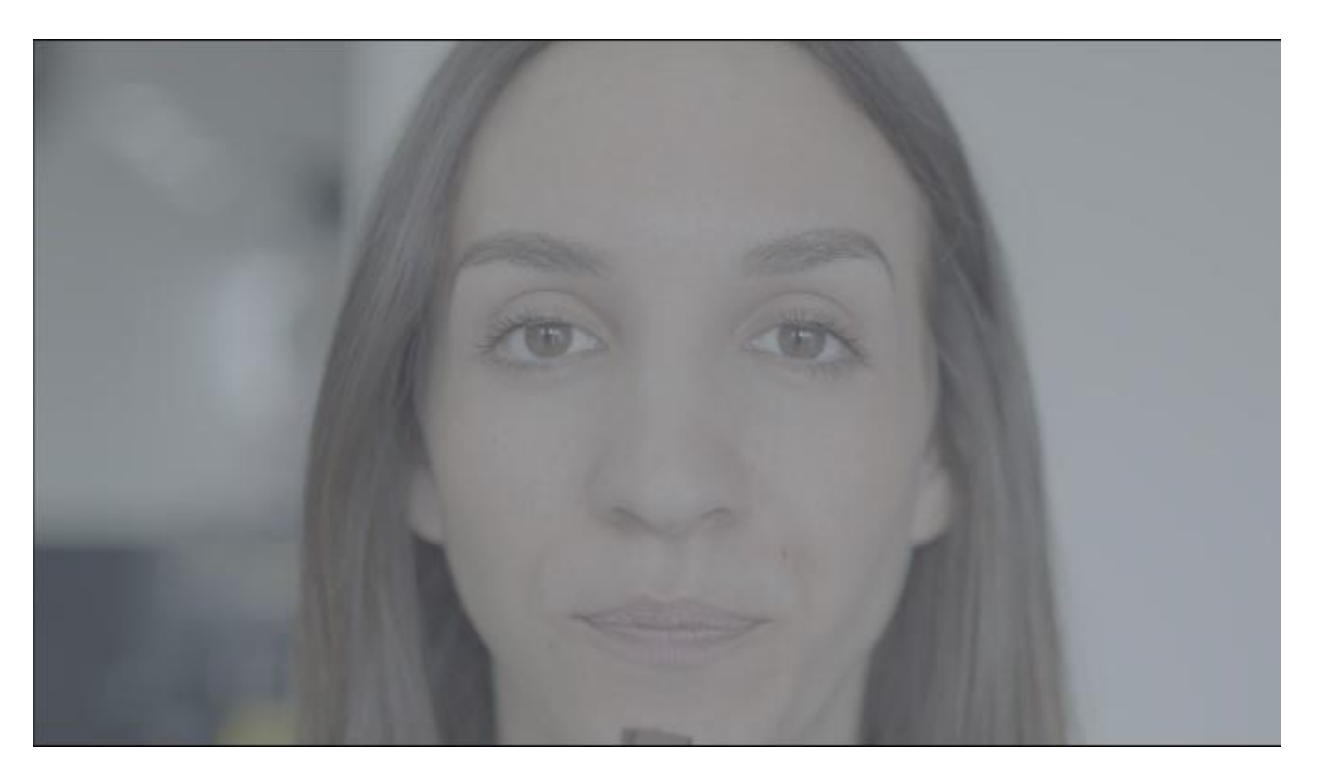

*Slika 7.13 – Log profil – vrlo nizak kontrast – promatran na sRGB zaslonu*

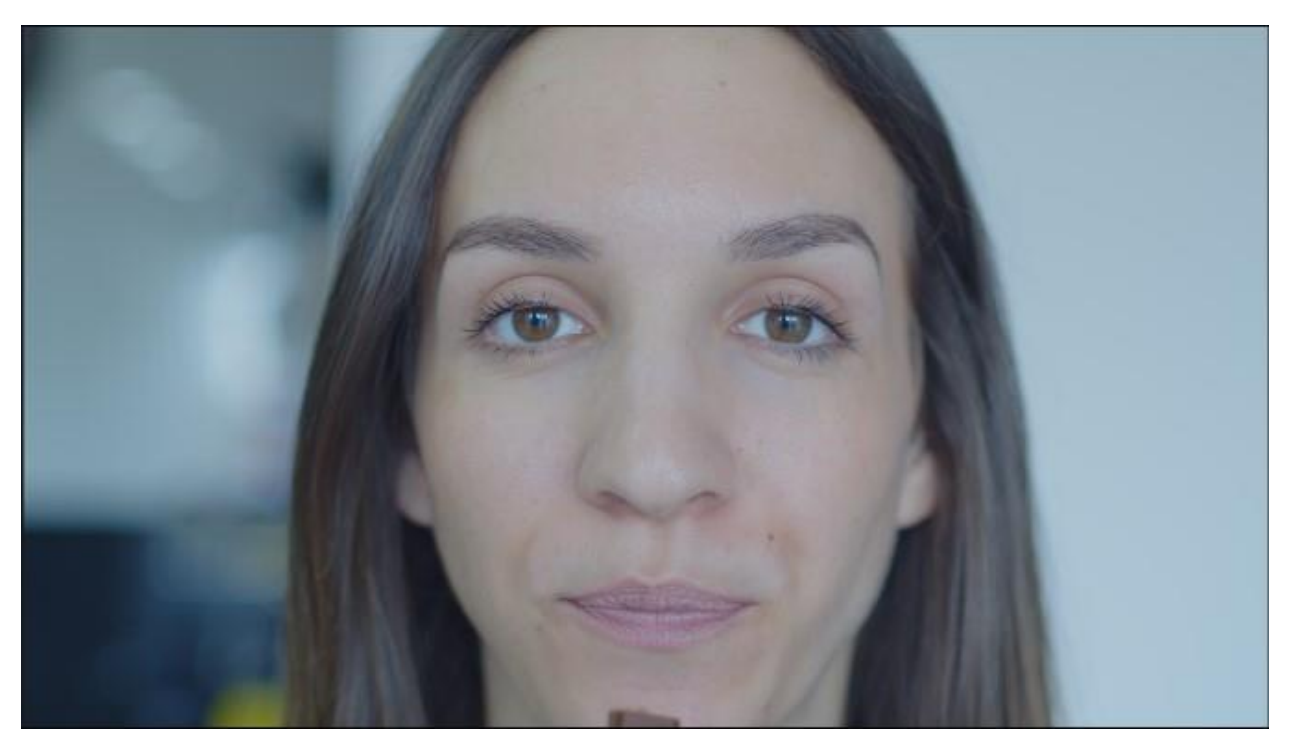

*Slika 7.14 – Primjena kontrasta i zasićenja boja.*

<span id="page-49-1"></span><span id="page-49-0"></span>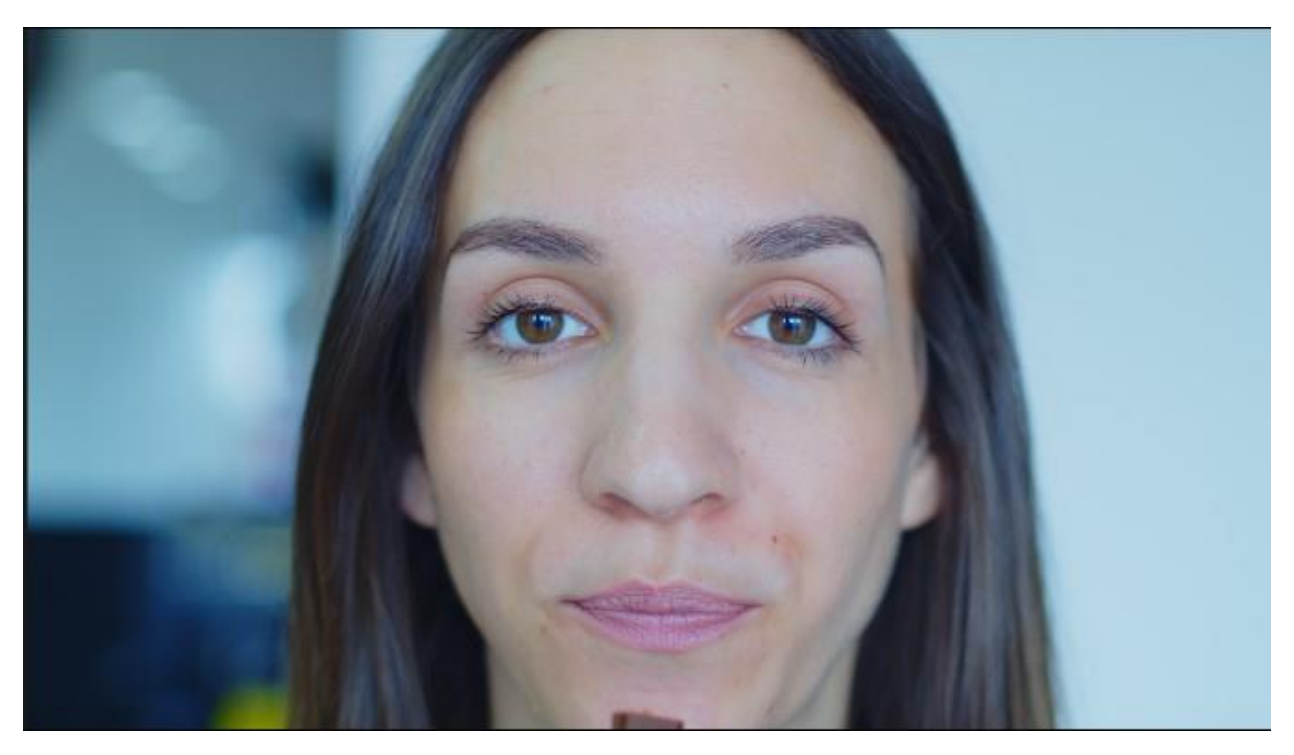

*Slika 7.15 – Podešavanje temperature boje i dodavanje još kontrasta slici.*

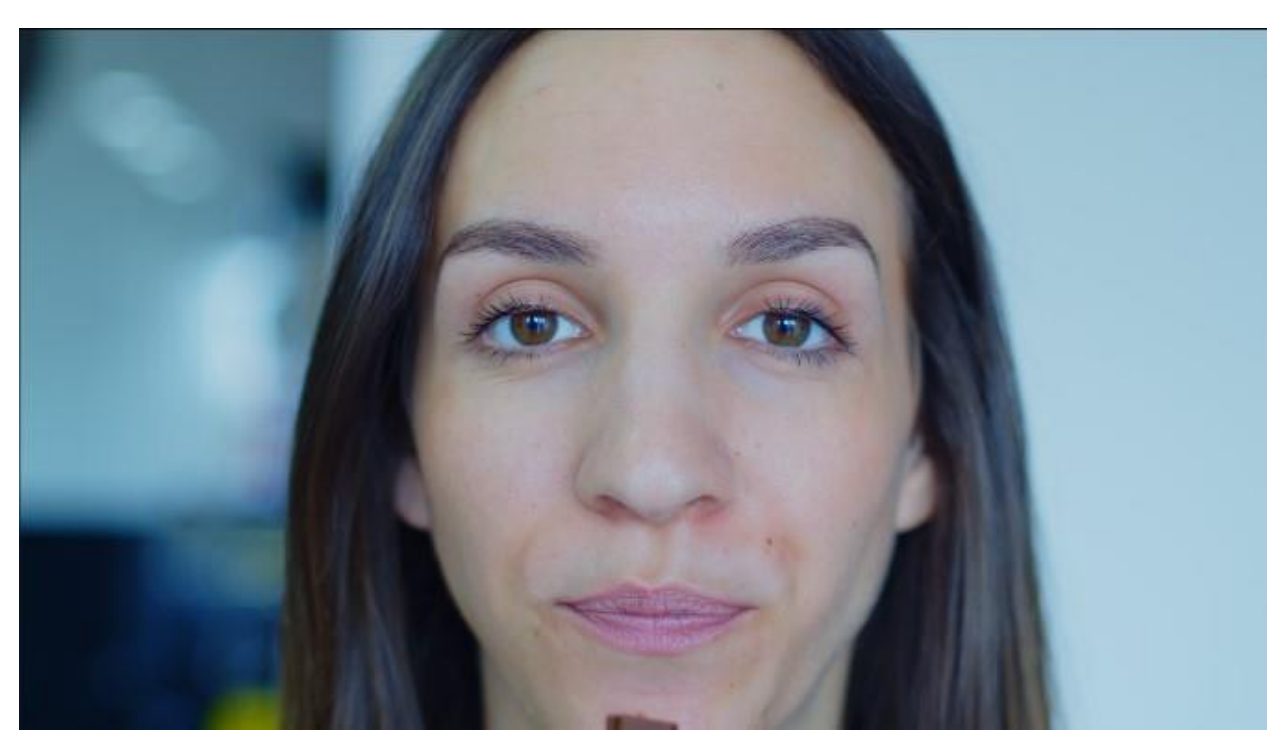

*Slika 7.16 – Smanjuje se svjetlina kako bi koža došla do izražaja.*

<span id="page-50-1"></span><span id="page-50-0"></span>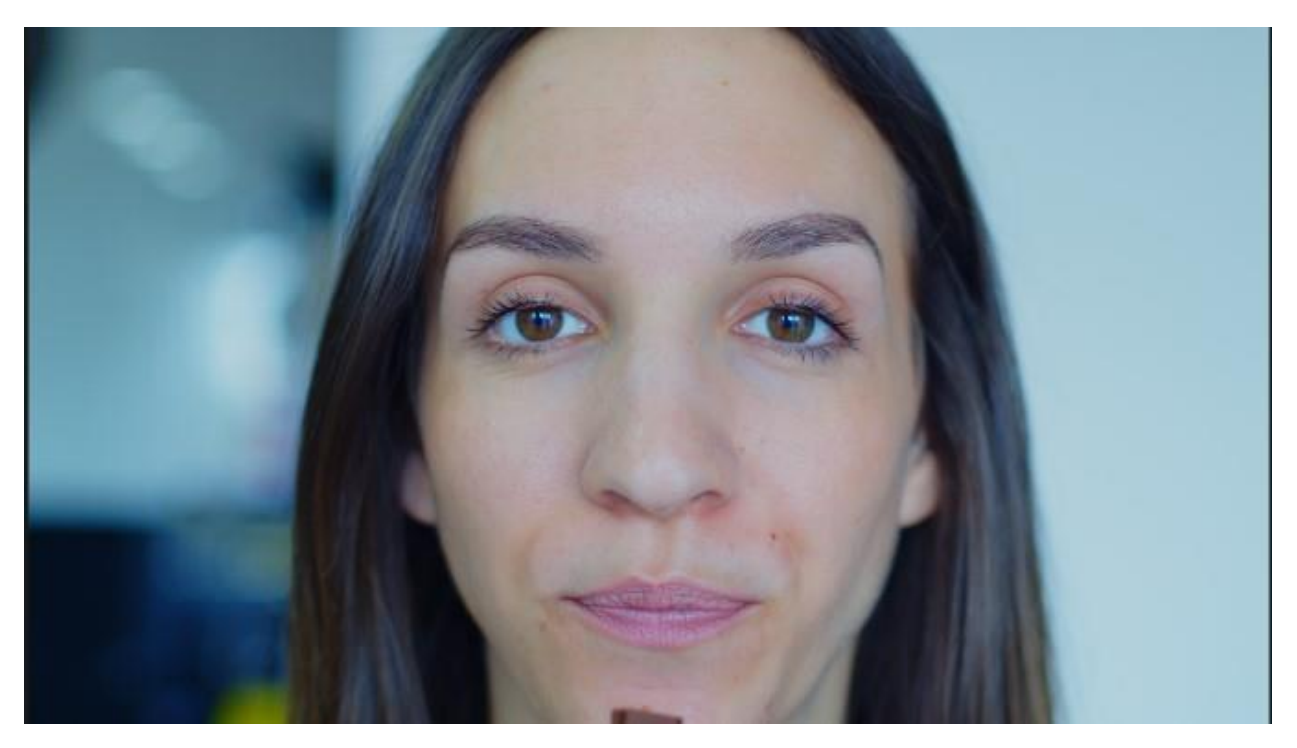

*Slika 7.17 – Završno prilagođavanje zasićenja boja i dodavanje topline cijeloj slici.*

Podešavanjem i primjenom *Primaries Wheel* paletom često se utječe na područja poput boje tona kože koji pretjerivanjem može postati nerealan ili jednostavno previše odskače od pozadine. Upravo takav primjer možemo vidjeti na kadru pred kraj videoreklame gdje koža na licu djevojke ima previše žutih i zelenih tonova. S obzirom na hladniju temperaturu pozadine i cjelokupnog izgleda reklame takvi tonovi na koži odskaču od pozadine i ne uklapaju se u paletu boja kroz cijelu reklamu.

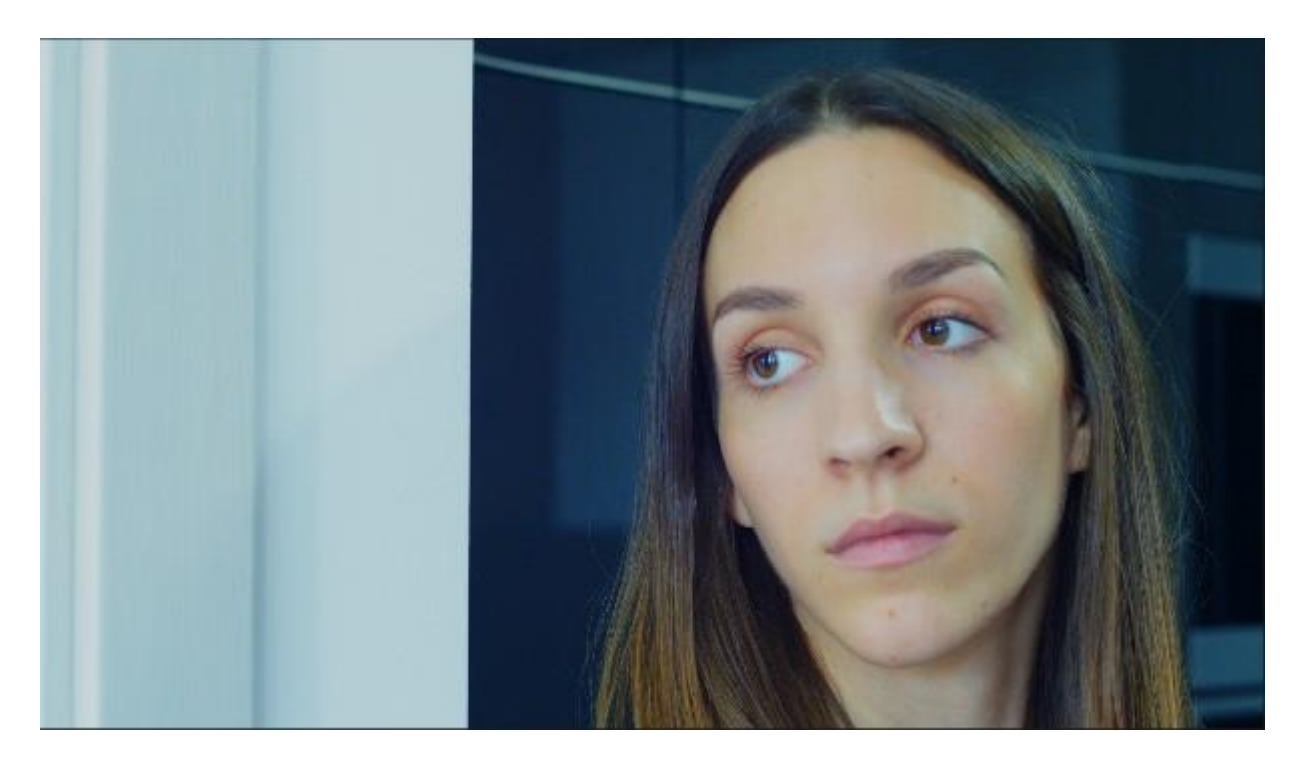

*Slika 7.18 – Tonovi boje kože prije korekcije*

<span id="page-51-0"></span>Uzimanjem alata *Qualifier* može se kapaljkom kliknuti na kožu i uzeti raspon te boje. Program automatski radi masku samo na dijelovima koji se nalaze u tonsku rasponu boje koji prethodno odabrao. Kako bi selekcija bila čim točnija potrebno je dodatno podesiti *Hue, Saturation i Luma*  vrijednosti. U većini slučajeva dovoljno je proširiti raspon *Hue* vrijednosti kako bi selekcija bila dovoljno dobra.

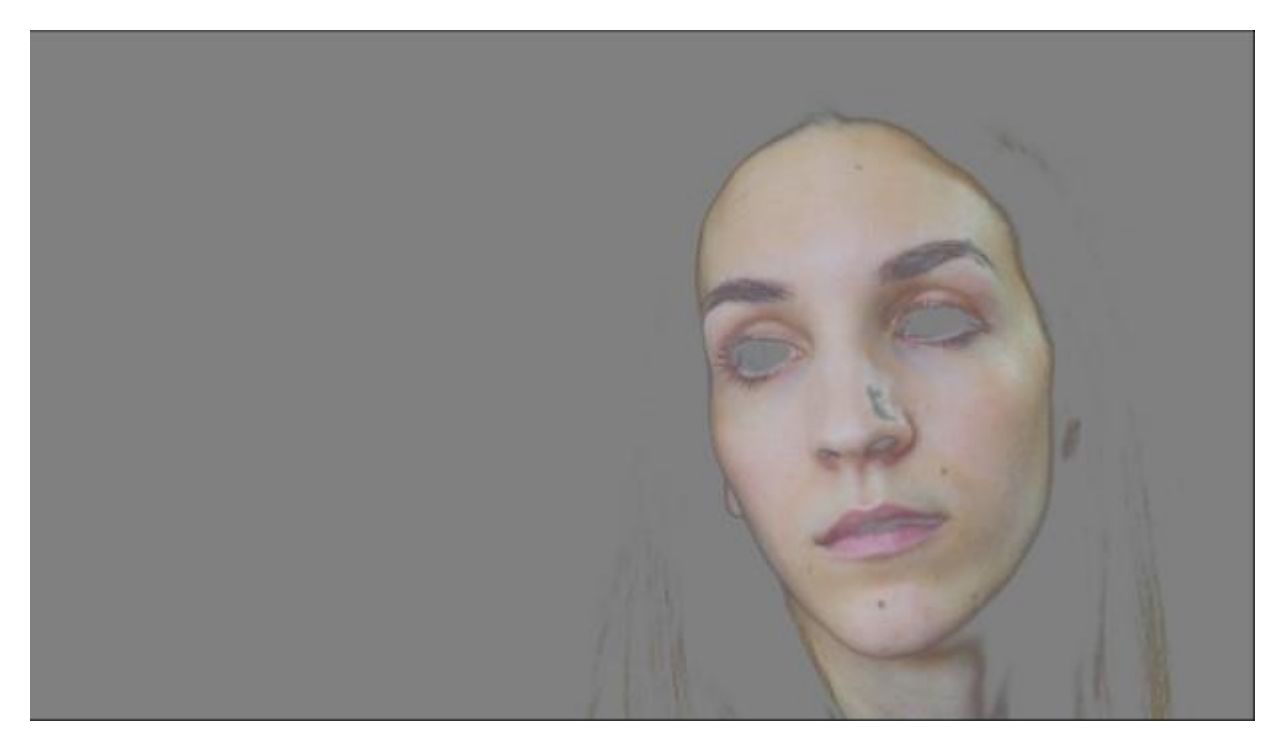

*Slika 7.19 – Maska selekcije kože sa Qualifier alatom.*

<span id="page-52-1"></span><span id="page-52-0"></span>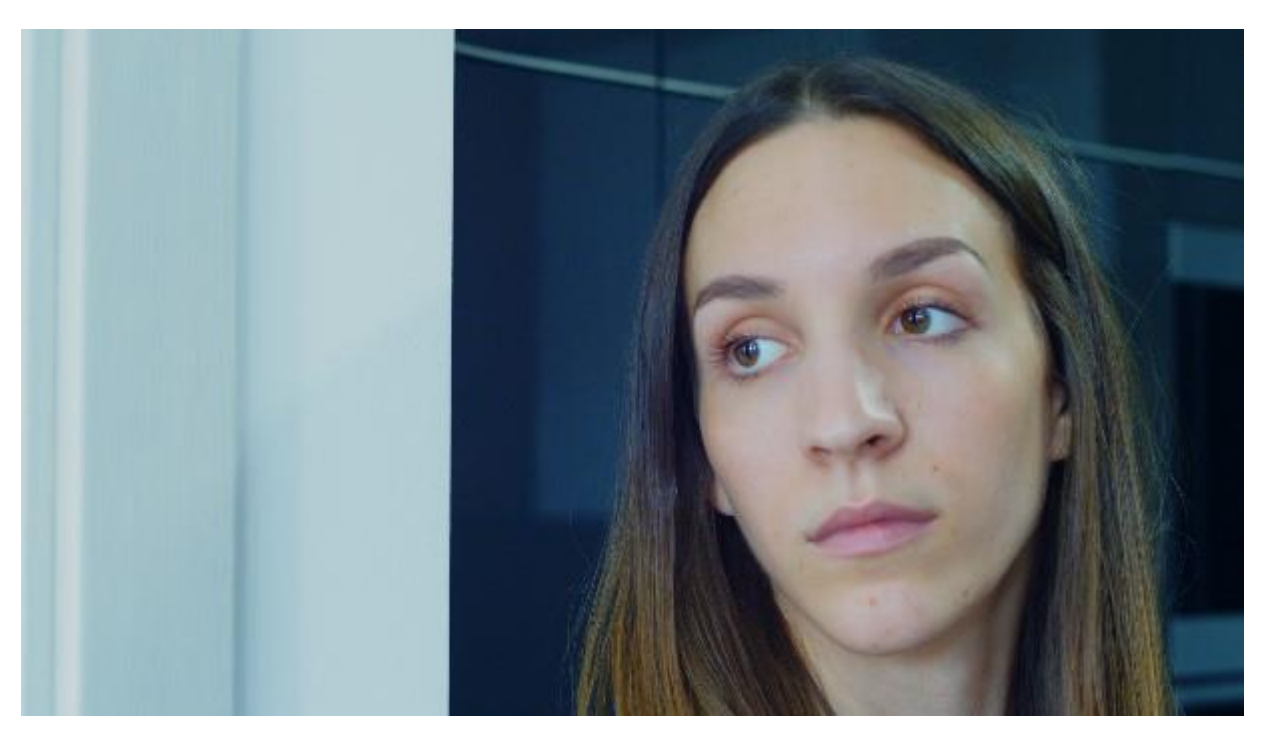

*Slika 7.20 – Ton boje kože nakon izolacije i smanjenja temperature na području maske.*

#### <span id="page-53-0"></span>**8. Analiza**

Za izradu ove promotivne videoreklame najvažnija je bila organizacija i priprema cijelog projekta prije nego li se išlo u realizaciju praktičnog djela. Dobra priprema i organizacija je bila potrebna kako ne bi dolazilo do neočekivanih komplikacija prije ili tijekom snimanja koje mogu odužiti ili onemogućiti završetak projekta. Prvobitna zamisao je bila snimati videoreklamu sa već posjedovanom opremom međutim na kraju se ipak unajmio dio opreme. Oprema koja je bila unajmljena su dva filmska objektiva s adapterom kojoj je cijena bila 300kn / dan. Gledajući omjer cijene i kvalitete izdvojiti novčanu vrijednost se isplati ako je moguće snimanje završiti u jednom danu.

#### **Oprema**

Kao što je već navedeno, sva oprema je već posjedovana, u nju se ubraja stativ, kamera i memorijske kartice. Navedena oprema je bila dovoljna za snimanje svih potrebnih materijala. Jedini dio opreme koji nije bio posjedovan su objektivi koji su unajmljeni kako bi kvaliteta videa bila na malo višem nivou.

#### **Mjesto radnje**

Radnja videoreklame se zbiva na stvarnoj lokaciji grada Varaždinu u stanu obitelji Novak koji su omogućili pristup prostoru. Lokacija i prostor su bili idealni za snimanje zbog konstrukcije i položaja prozora koji su se nalazili uvijek iza glumaca zbog kojih je bilo dovoljno prirodnog svjetla. Samim time nije bilo potrebno koristiti izvore umjetnog svjetla u svrhu dosvjetljavanja scene.

#### **Glumci**

Reklama je bila zamišljena sa dva glumca, prvi je ujedno i autor reklame dok je za drugog glumca bilo potrebno pronaći žensku osobu u ovom slučaju djevojku Luciju Godinić. Cijeli projekt je odrađen od strane autora iako se autor pojavljuje u nekim od kadrova.

#### <span id="page-54-0"></span>**9. Zaključak**

Kako je navedeno u sažetku radu, cilj cjelokupnog projekta je bio detaljno opisati i predstaviti sve faze prilikom izrade videoreklame, odnosno da se opišu koraci predprodukcije, produkcije i postprodukcije. Govoreći o videoreklami, glavna zadaća bila je povezati slogan proizvoda sa naracijom videa. Važno je bilo prikazati kako se jednostavnim i "čistim" kadrovima uz zvuk i zvučne efekte može izraditi videoreklama koja može konkurirati za emitiranje na velikim i malim ekranima. Razlog uspješne i brze realizacije projekta je zasigurno bila zaslužna odlična priprema u fazi predprodukcije.

Izradom knjige snimanja i sinopsisa, pojava nenadanih problema i poteškoća svela se na minimum. Jedno od glavnih zapažanja prilikom izrade videoreklame je to da se konkretni proizvod može bez problema odraditi pomoću opreme koja je dostupna široj publici bez korištenja i posjedovanja profesionalnog studija, tima ili opreme. Naravno, kada se ugovori posao za koji se sa sigurnošću zna da će se reklamirati i emitirati na malim i velikim ekranima tada korištenje adekvatne opreme i rad u timu olakšava cijeli proces. Uz sva dodatna pomagala veliku važnost se pridodaje razvijanju softverskih programa za obradu videa poput: Davinci Resolve-a koji omogućuje besplatnu izradu projekata za klijente i osobne potrebe. S obzirom na implementiranost u profesionalnoj produkciji, Davinci Resolve je jedan od najbolji softvera za obradu videa. – (procjena DPReview-a – najveće web mjesto o digitalnim fotoaparatima i filmskoj produkciji.)Cijelo područje videoprodukcije popraćeno marketingom i oglašavanjem se počelo sve više širiti internetom i postala norma kao oblik dodatne promocije uz emitiranje na televiziji. Prvenstveno jer objava istog jest jeftinija nego zakup medijskog prostora na nekoj od nacionalnih televizija i mogućnost dosega većoj i široj publici.

Uz sve navedeno, sa sigurnošću se može reći kako se današnje videoreklame bez problema mogu izraditi sa cjenovno pristupačnom opremom i potrebnim softverom za obradu videa u svrhu stvaranja vlastitoga posla ili građenja portfolia vezanog za područje videoprodukcije. S obzirom na situaciju sa korona virusom i masovnim zatvaranjem i obustavom raznih produkcijskih projekata, sve više ljudi se okrenulo na kreiranje i objavljivanje sadržaja za internet ili neku od *freelance* stranica. Upravo zbog toga u proteklih godinu do dvije se pojavio trend zvan *home commercials* gdje ljudi snimaju kućne reklame u improviziranim uvjetima i studijima za razno razne proizvode unutar svoja četiri zida. Kada se sve ovo uzme u obzir, učenje i proučavanje videoprodukcije je sigurno isplativo naročito što se ona veže na ostale djelatnosti.

U Varaždinu, 15.09 2021.

Potpis studenta

# **VTISREVINU**<br>HTAOM

#### Sveučilište Siever

SVEUČILIŠTE<br>SJEVER

#### IZJAVA O AUTORSTVU I SUGLASNOST ZA JAVNU OBJAVU

Završni/diplomski rad isključivo je autorsko djelo studenta koji je isti izradio te student odgovara za istinitost, izvornost i ispravnost teksta rada. U radu se ne smiju koristiti dijelovi tuđih radova (knjiga, članaka, doktorskih disertacija, magistarskih radova, izvora s interneta, i drugih izvora) bez navođenja izvora i autora navedenih radova. Svi dijelovi tuđih radova moraju biti pravilno navedeni i citirani. Dijelovi tuđih radova koji nisu pravilno citirani, smatraju se plagijatom, odnosno nezakonitim prisvajanjem tuđeg znanstvenog ili stručnoga rada. Sukladno navedenom studenti su dužni potpisati izjavu o autorstvu rada.

Martin Bobek (ime i prezime) pod punom moralnom,  $Ja.$ materijalnom i kaznenom odgovornošću, izjavljujem da sam isključivi autor/ica završnog/diplomskog (obrisati nepotrebno) rada pod naslovom 2003. videorsklame za čokološica Kit Kat \_\_\_\_ (upisati naslov) te da u navedenom radu nisu na nedozvoljeni način (bez pravilnog citiranja) korišteni dijelovi tuđih radova.

> Student/ica: (upisati ime i prezime)

Ξ

(vlastoručni potpis)

Sukladno Zakonu o znanstvenoj djelatnost i visokom obrazovanju završne/diplomske radove sveučilišta su dužna trajno objaviti na javnoj internetskoj bazi sveučilišne knjižnice u sastavu sveučilišta te kopirati u javnu internetsku bazu završnih/diplomskih radova Nacionalne i sveučilišne knjižnice. Završni radovi istovrsnih umjetničkih studija koji se realiziraju kroz umjetnička ostvarenja objavljuju se na odgovarajući način.

Ja, Martin Bobek .... *(ime i prezime)* neopozivo izjavljujem da sam suglasan/na s javnom objavom završnog/diplomskog (obrisati nepotrebno) rada pod naslovom <u>podostave so cosobiove Kit Koll</u> (upisati naslov) čiji sam autor/ica.

> Student/ica: (upisați ime i prezime)

(vlastoruční potpis)

## <span id="page-56-0"></span>**10. Literatura**

[1] Revolution Production

[https://www.revolution-productions.com/services/commercial-video-production/,](https://www.revolution-productions.com/services/commercial-video-production/) pristupano,

17.05.2021.

[2] Adobe community

[https://business.adobe.com/in/glossary/video-advertising.html,](https://business.adobe.com/in/glossary/video-advertising.html) pristupano, 17.05.2021.

[3] Ili marketing ili net

[https://webdizajn-ili.net/zakup-medija/tv-oglasavanje/,](https://webdizajn-ili.net/zakup-medija/tv-oglasavanje/) pristupano 17.05.2021.

[4] Od ideje do premijere

[https://issuu.com/profil.hr/docs/od\\_ideje\\_do\\_premijere,](https://issuu.com/profil.hr/docs/od_ideje_do_premijere) pristupano 19.05.2021.

[5] Pre-production guide

[https://boords.com/blog/pre-production-guide,](https://boords.com/blog/pre-production-guide) pristupano 20.05.2021.

[6] Scenaristika – kako napisati odličan sinopsis

[https://irenakrcelic.com/scenaristika/kako-napisati-odlican-sinopsis,](https://irenakrcelic.com/scenaristika/kako-napisati-odlican-sinopsis) pristupano 20.05.2021.

[7] Loomen

<https://loomen.carnet.hr/mod/book/view.php?id=89446&chapterid=20347,pristupano> 20.05.2021.

[8] Guide to camera shots

[https://www.studiobinder.com/blog/ultimate-guide-to-camera-shots/,](https://www.studiobinder.com/blog/ultimate-guide-to-camera-shots/) pristupano 20.05.2021.

[9] Production mean in film

[https://macksennettstudios.net/what-does-production-mean-in-film/,](https://macksennettstudios.net/what-does-production-mean-in-film/) pristupano 20.05.2021.

#### [10] Production team crew

[https://marboafilmschooldotinfo.wordpress.com/resources/general/production-team-crew](https://marboafilmschooldotinfo.wordpress.com/resources/general/production-team-crew-glossary/)[glossary/.](https://marboafilmschooldotinfo.wordpress.com/resources/general/production-team-crew-glossary/) Pristupano 20.05.2021.

[11] Camera movements

[https://www.masterclass.com/articles/guide-to-camera-moves#13-types-of-camera-movements,](https://www.masterclass.com/articles/guide-to-camera-moves#13-types-of-camera-movements) pristupano 20.05.2021.

#### [12] Rule of shot composition

[https://www.studiobinder.com/blog/rules-of-shot-composition-in-film/#5-eye-level,](https://www.studiobinder.com/blog/rules-of-shot-composition-in-film/#5-eye-level) Pristupano 20.06.2021.

[13] DaVinci Resolve

[https://www.blackmagicdesign.com/products/davinciresolve/,](https://www.blackmagicdesign.com/products/davinciresolve/) Pristupano 05.07.2021.

## <span id="page-58-0"></span>**11. Popis slika**

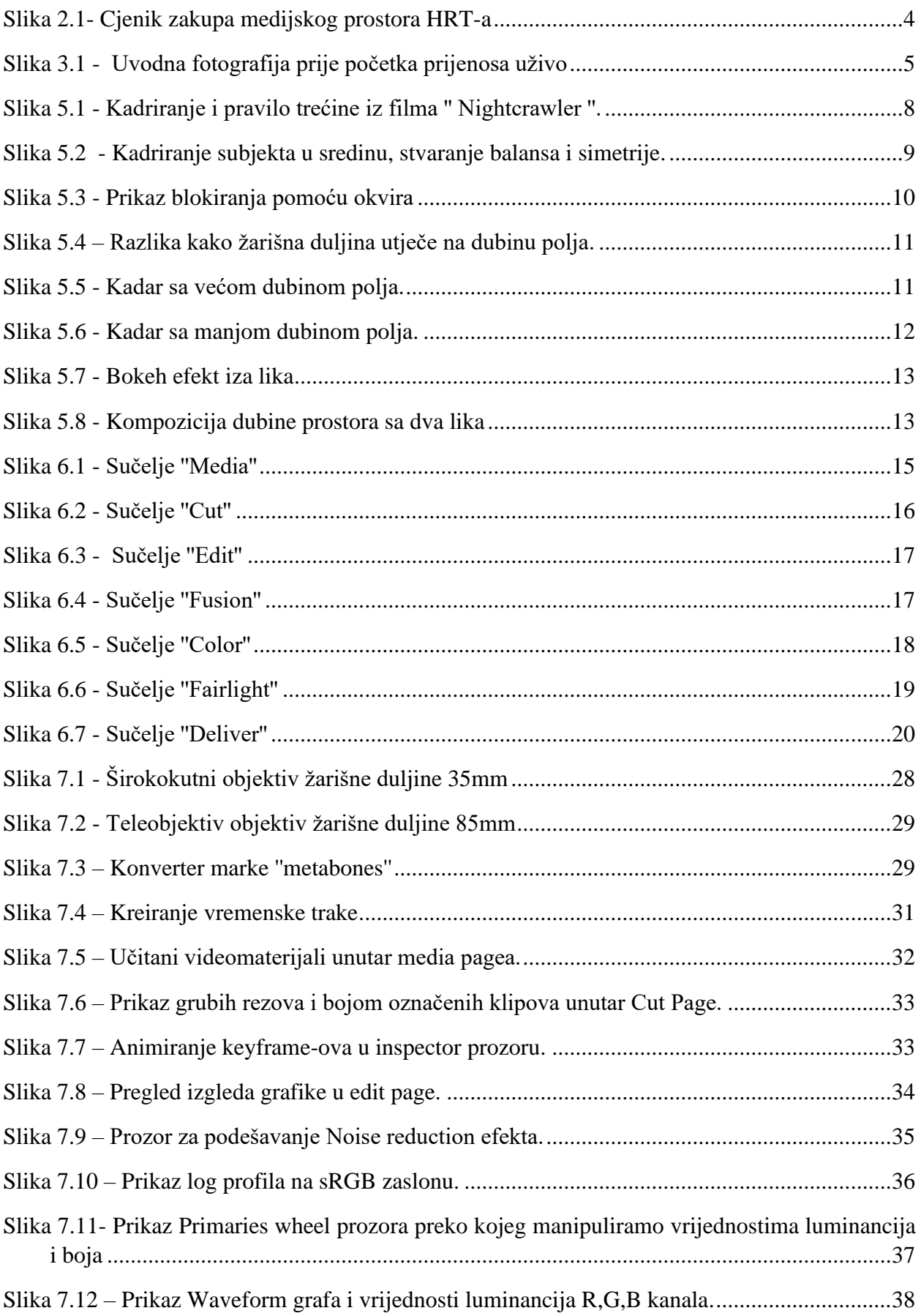

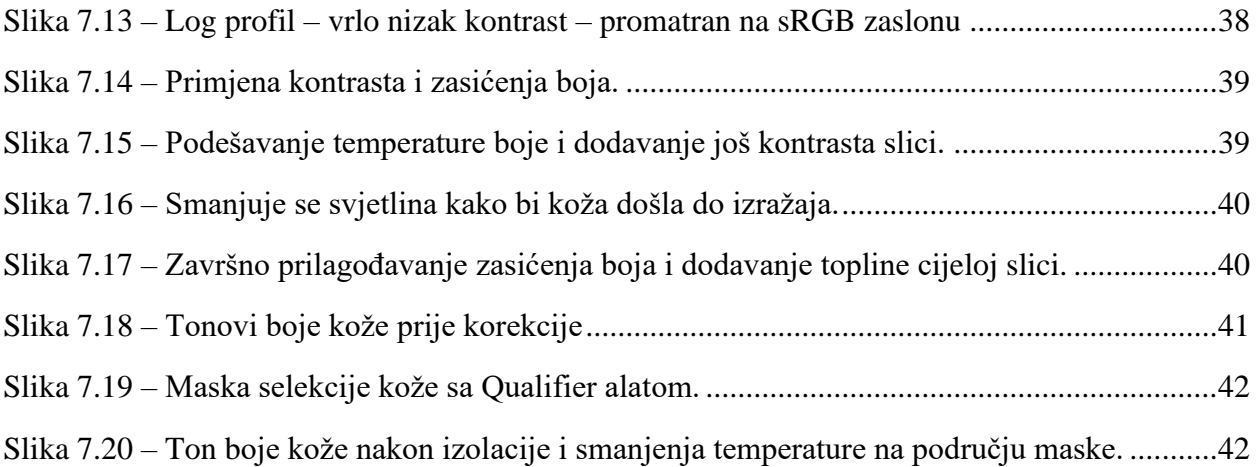

## <span id="page-60-0"></span>**12. Popis tablica**

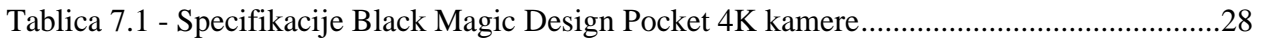

## <span id="page-61-0"></span>**13. Prilozi**

Pregled videoreklame i knjige snimanja se može na sljedećem linku Google Drive:

[https://drive.google.com/drive/folders/1KL2CdvaA-UP3we-f5llhYqaHyL\\_C7IgU?usp=sharing](https://drive.google.com/drive/folders/1KL2CdvaA-UP3we-f5llhYqaHyL_C7IgU?usp=sharing)